### **Netra SPARC T5-1B Server Module**

Service Manual

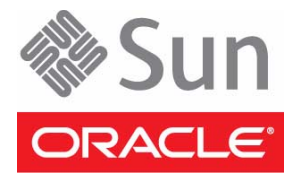

Part No.: E35782-01 April 2013

Copyright © 2013, Oracle and/or its affiliates. All rights reserved.

This software and related documentation are provided under a license agreement containing restrictions on use and disclosure and are protected by intellectual property laws. Except as expressly permitted in your license agreement or allowed by law, you may not use, copy, reproduce, translate,<br>broadcast, modify, license, transmit, distribute, exhibit, perform, publis

The information contained herein is subject to change without notice and is not warranted to be error-free. If you find any errors, please report them to us in writing.

If this is software or related software documentation that is delivered to the U.S. Government or anyone licensing it on behalf of the U.S. Government, the following notice is applicable:

U.S. GOVERNMENT END USERS. Oracle programs, including any operating system, integrated software, any programs installed on the hardware, and/or documentation, delivered to U.S. Government end users are "commercial computer software" pursuant to the applicable Federal Acquisition<br>Regulation and agency-specific supplemental regulations. As such, use, duplicat

This software or hardware is developed for general use in a variety of information management applications. It is not developed or intended for use in any<br>inherently dangerous applications, including applications which may applications, then you shall be responsible to take all appropriate fail-safe, backup, redundancy, and other measures to ensure its safe use. Oracle Corporation and its affiliates disclaim any liability for any damages caused by use of this software or hardware in dangerous applications.

Oracle and Java are registered trademarks of Oracle and/or its affiliates. Other names may be trademarks of their respective owners.

Intel and Intel Xeon are trademarks or registered trademarks of Intel Corporation. All SPARC trademarks are used under license and are trademarks or<br>registered trademarks of SPARC International, Inc. AMD, Opteron, the AMD Advanced Micro Devices. UNIX is a registered trademark of The Open Group.

This software or hardware and documentation may provide access to or information on content, products, and services from third parties. Oracle Corporation and its affiliates are not responsible for and expressly disclaim all warranties of any kind with respect to third-party content, products, and services. Oracle Corporation and its affiliates will not be responsible for any loss, costs, or damages incurred due to your access to or use of third-party content, products, or services.

#### Copyright © 2013, Oracle et/ou ses affiliés. Tous droits réservés.

Ce logiciel et la documentation qui l'accompagne sont protégés par les lois sur la propriété intellectuelle. Ils sont concédés sous licence et soumis à des<br>restrictions d'utilisation et de divulgation. Sauf disposition de

Les informations fournies dans ce document sont susceptibles de modification sans préavis. Par ailleurs, Oracle Corporation ne garantit pas qu'elles soient exemptes d'erreurs et vous invite, le cas échéant, à lui en faire

Si ce logiciel, ou la documentation qui l'accompagne, est concédé sous licence au Gouvernement des Etats-Unis, ou à toute entité qui délivre la licence de ce logiciel ou l'utilise pour le compte du Gouvernement des Etats-Unis, la notice suivante s'applique :

U.S. GOVERNMENT END USERS. Oracle programs, including any operating system, integrated software, any programs installed on the hardware, and/or documentation, delivered to U.S. Government end users are "commercial computer software" pursuant to the applicable Federal Acquisition Regulation and agency-specific supplemental regulations. As such, use, duplication, disclosure, modification, and adaptation of the programs, including any operating system, integrated software, any programs installed on the hardware, and/or documentation, shall be subject to license terms and license<br>restrictions applicable to the programs. No other rights are granted to

Ce logiciel ou matériel a été développé pour un usage général dans le cadre d'applications de gestion des informations. Ce logiciel ou matériel n'est pas<br>conçu ni n'est destiné à être utilisé dans des applications à risque utilisez ce logiciel ou matériel dans le cadre d'applications dangereuses, il est de votre responsabilité de prendre toutes les mesures de secours, de<br>sauvegarde, de redondance et autres mesures nécessaires à son utilisati déclinent toute responsabilité quant aux dommages causés par l'utilisation de ce logiciel ou matériel pour ce type d'applications.

Oracle et Java sont des marques déposées d'Oracle Corporation et/ou de ses affiliés.Tout autre nom mentionné peut correspondre à des marques appartenant à d'autres propriétaires qu'Oracle.

Intel et Intel Xeon sont des marques ou des marques déposées d'Intel Corporation. Toutes les marques SPARC sont utilisées sous licence et sont des<br>marques ou des marques déposées de SPARC International, Inc. AMD, Opteron,

Ce logiciel ou matériel et la documentation qui l'accompagne peuvent fournir des informations ou des liens donnant accès à des contenus, des produits et des services émanant de tiers. Oracle Corporation et ses affiliés déclinent toute responsabilité ou garantie expresse quant aux contenus, produits ou services émanant de tiers. En aucun cas, Oracle Corporation et ses affiliés ne sauraient être tenus pour responsables des pertes subies, des coûts occasionnés ou des dommages causés par l'accès à des contenus, produits ou services tiers, ou à leur utilisation.

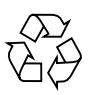

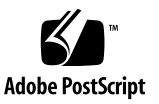

## **Contents**

#### **[Using This Documentation v](#page-6-0)ii**

#### **[Identifying Components 1](#page-8-0)**

[Front and Rear Panel \(Service\) 2](#page-9-0)

[Component Locations](#page-10-0) 3

[Component Task Reference 5](#page-12-0)

#### **[Detecting and Managing Faults](#page-14-0) 7**

[Understanding Diagnostics and Tools](#page-14-1) 7

[Diagnostics Process 8](#page-15-0)

[Tool Availability](#page-17-0) 10

▼ [Log In To Oracle ILOM \(Service\)](#page-17-1) 10

[Oracle ILOM Service-Related Commands](#page-19-0) 12

[Interpreting LEDs](#page-20-0) 13

[Front Panel Controls and LEDs](#page-21-0) 14

[Configuring POST](#page-23-0) 16

[POST Overview](#page-24-0) 17

[Oracle ILOM Properties That Affect POST Behavior](#page-25-0) 18

- ▼ [Configure POST](#page-28-0) 21
- ▼ [Run POST With Maximum Testing 2](#page-29-0)2

[Managing Faults 2](#page-30-0)3

[PSH Overview 2](#page-30-1)3

▼ [Check for Faults 2](#page-31-0)4

▼ [Clear a Fault 2](#page-33-0)6

[Interpreting Log Files and System Messages](#page-34-0) 27

- ▼ [Check the Message Buffer](#page-35-0) 28
- [View Log Files \(Oracle Solaris\) 2](#page-35-1)8
- ▼ [View Log Files \(Oracle ILOM\) 2](#page-36-0)9

#### **[Preparing for Service 3](#page-38-0)1**

[Safety Information 3](#page-38-1)1

[Safety Symbols 3](#page-39-0)2

[ESD Measures](#page-39-1) 32

[Antistatic Wrist Strap Use 3](#page-40-0)3

[Antistatic Mat 3](#page-40-1)3

[Tools Needed for Service 3](#page-40-2)3

- [Find the Modular System Chassis Serial Number 3](#page-41-0)4
- [Find the Server Module Serial Number 3](#page-41-1)4
- ▼ [Locate the Server Module](#page-42-0) 35

[Preparing the Server Module for Removal 3](#page-43-0)6

- ▼ [Shut Down the OS and Host \(Commands\) 3](#page-44-0)7
- ▼ [Shut Down the OS and Host \(Power Button Graceful\) 3](#page-45-0)8
- ▼ [Shut Down the OS and Host \(Emergency Shutdown\) 3](#page-46-0)9
- ▼ [Set the Server Module to a Ready-to-Remove State 3](#page-46-1)9
- ▼ [Remove the Server Module From the Modular System 4](#page-48-0)1

[Accessing Internal Components 4](#page-50-0)3

- ▼ [Prevent ESD Damage](#page-50-1) 43
- ▼ [Remove the Cover 4](#page-51-0)4

#### **[Servicing Drives](#page-52-0) 45**

[Drive Configuration](#page-53-0) 46 Drive LED<sub>s</sub> 47

[Drive Hot-Plugging Guidelines](#page-55-0) 48

- ▼ [Determine Which Drive Is Faulty 4](#page-56-0)9
- ▼ [Remove a Drive or Drive Filler 4](#page-56-1)9
- ▼ [Install a Drive or Drive Filler](#page-58-0) 51
- ▼ [Verify a Drive 5](#page-59-0)2

#### **[Servicing DIMMs 5](#page-62-0)5**

[DIMM Configuration 5](#page-62-1)5

[DIMM FRU Names](#page-63-0) 56

[DIMM LEDs](#page-64-0) 57

- ▼ [Determine Which DIMM Is Faulty](#page-65-0) 58
- ▼ [Remove a DIMM](#page-66-0) 59
- $\blacktriangledown$  [Install a DIMM 6](#page-67-0)0
- ▼ [Verify a DIMM 6](#page-68-0)1

#### **[Servicing the FEM 6](#page-72-0)5**

[FEM Configuration 6](#page-72-1)5

- ▼ [Remove a FEM](#page-74-0) 67
- $\nabla$  [Install a FEM 6](#page-74-1)7

#### **[Servicing the SP Card](#page-76-0) 69**

- ▼ [Remove the SP Card](#page-76-1) 69
- ▼ [Install the SP Card 7](#page-77-0)0

#### **[Servicing the ID PROM 7](#page-80-0)3**

- ▼ [Remove the ID PROM](#page-80-1) 73
- ▼ [Install the ID PROM 7](#page-81-0)4
- ▼ [Verify the ID PROM 7](#page-82-0)5

#### **[Servicing the USB Drive 7](#page-84-0)7**

▼ [Remove the USB Drive](#page-84-1) 77

▼ [Install a USB Drive](#page-85-0) 78

#### **[Servicing the Battery 8](#page-88-0)1**

- ▼ [Remove the Battery 8](#page-88-1)1
- ▼ [Install the Battery](#page-89-0) 82

#### **[Servicing the Enclosure Assembly \(Motherboard\)](#page-92-0) 85**

▼ [Transfer Components to the New Enclosure Assembly 8](#page-92-1)5

#### **[Returning the Server Module to Operation 8](#page-96-0)9**

- ▼ [Replace the Cover](#page-96-1) 89
- ▼ [Install the Server Module Into the Modular System 9](#page-97-0)0

[Powering On the Host](#page-99-0) 92

- ▼ [Power On the Host \(Oracle ILOM\) 9](#page-99-1)2
- ▼ [Power On the Host \(Power Button\)](#page-100-0) 93

**[Glossary](#page-102-0) 95**

**[Index 1](#page-108-0)01**

# <span id="page-6-0"></span>Using This Documentation

This document explains how to identify faults, replace parts, and add additional options in Oracle's Netra SPARC T5-1B server module, which is installed in Oracle's Sun Netra 6000 modular system.

This document is for technicians, system administrators, authorized service providers, and users who have experience troubleshooting and replacing hardware.

- ["Product Notes" on page vii](#page-6-1)
- ["Related Documentation" on page viii](#page-7-0)
- ["Feedback" on page viii](#page-7-1)
- ["Access to Oracle Support" on page viii](#page-7-2)

## <span id="page-6-1"></span>Product Notes

For late-breaking information and known issues about this product, refer to the product notes at:

<http://www.oracle.com/goto/NETRA-T5-1B/docs>

## Related Documentation

<span id="page-7-0"></span>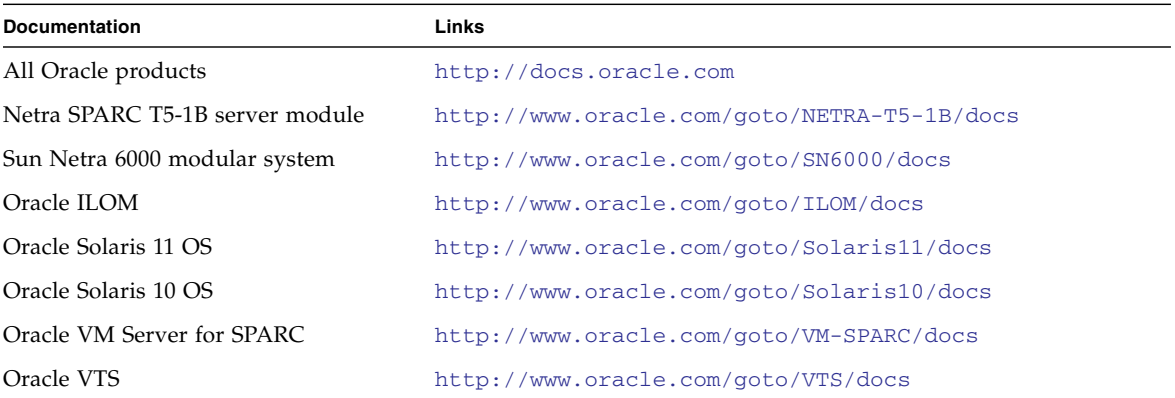

## <span id="page-7-1"></span>Feedback

Provide feedback on this documentation at:

<http://www.oracle.com/goto/docfeedback>

# <span id="page-7-2"></span>Access to Oracle Support

Oracle customers have access to electronic support through My Oracle Support. For information visit [http://www.oracle.com/pls/topic/lookup?ctx=acc&id=](http://www.oracle.com/pls/topic/lookup?ctx=acc&id=info) [info](http://www.oracle.com/pls/topic/lookup?ctx=acc&id=info) or visit <http://www.oracle.com/pls/topic/lookup?ctx=acc&id=trs> if you are hearing impaired.

# <span id="page-8-1"></span><span id="page-8-0"></span>Identifying Components

These topics explain the components of the server module, focusing on the components that can be removed and replaced for service.

- ["Front and Rear Panel \(Service\)" on page 2](#page-9-0)
- ["Component Locations" on page 3](#page-10-0)
- ["Component Task Reference" on page 5](#page-12-0)

- ["Detecting and Managing Faults" on page 7](#page-14-2)
- ["Servicing the Enclosure Assembly \(Motherboard\)" on page 85](#page-92-2)

# Front and Rear Panel (Service)

<span id="page-9-0"></span>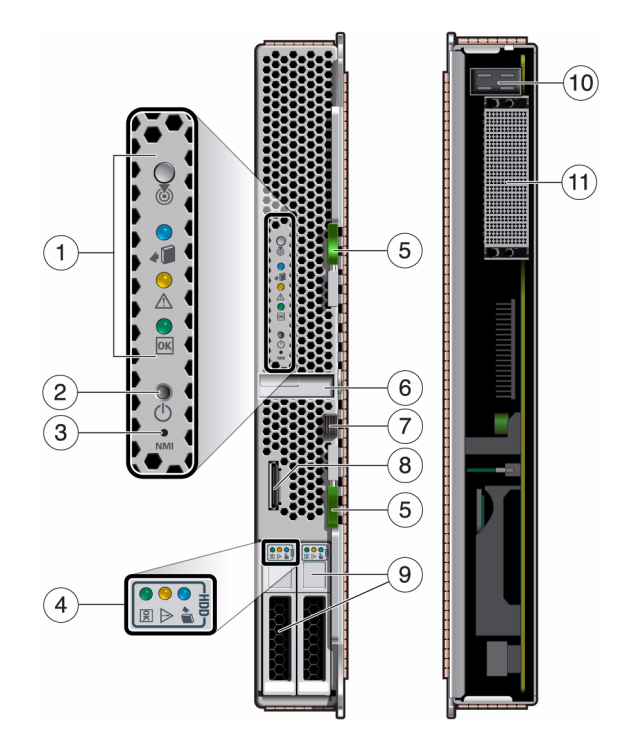

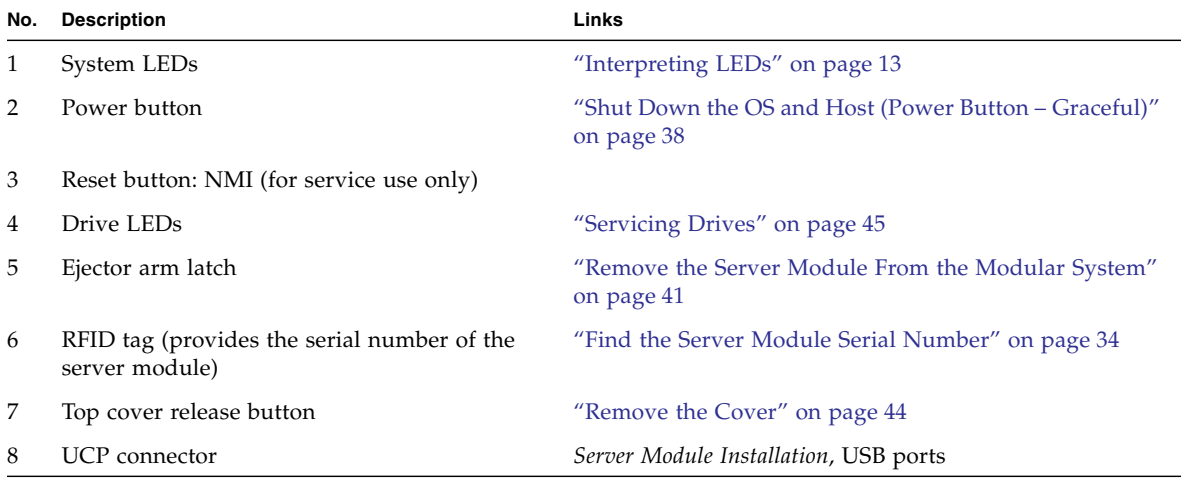

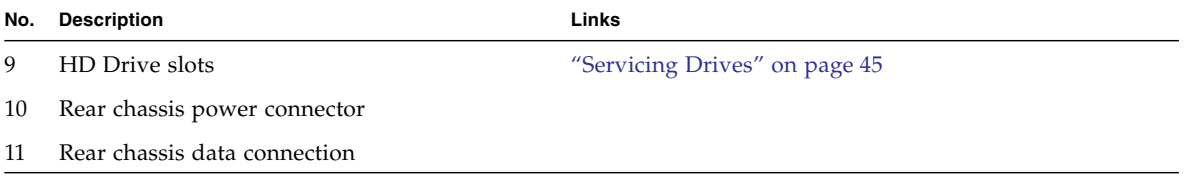

- ["Interpreting LEDs" on page 13](#page-20-1)
- ["Component Locations" on page 3](#page-10-0)

# <span id="page-10-0"></span>Component Locations

This topic identifies components in the server module that you can install, remove, or replace.

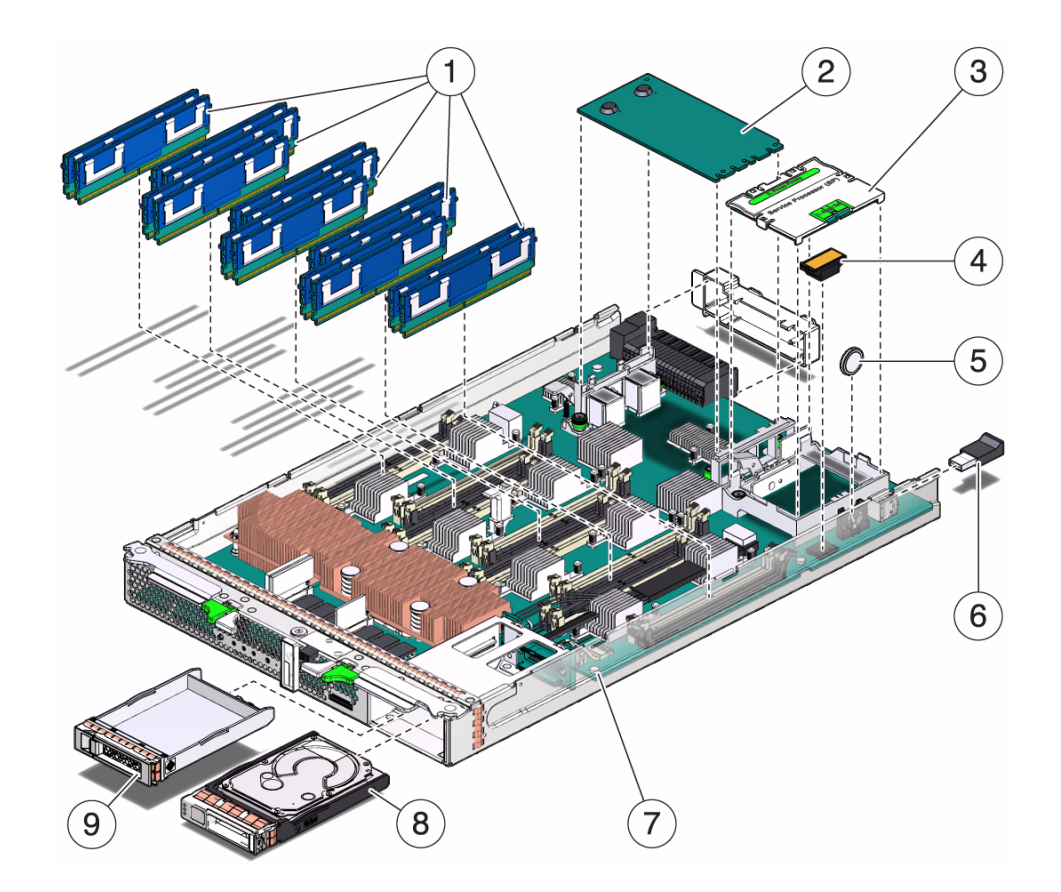

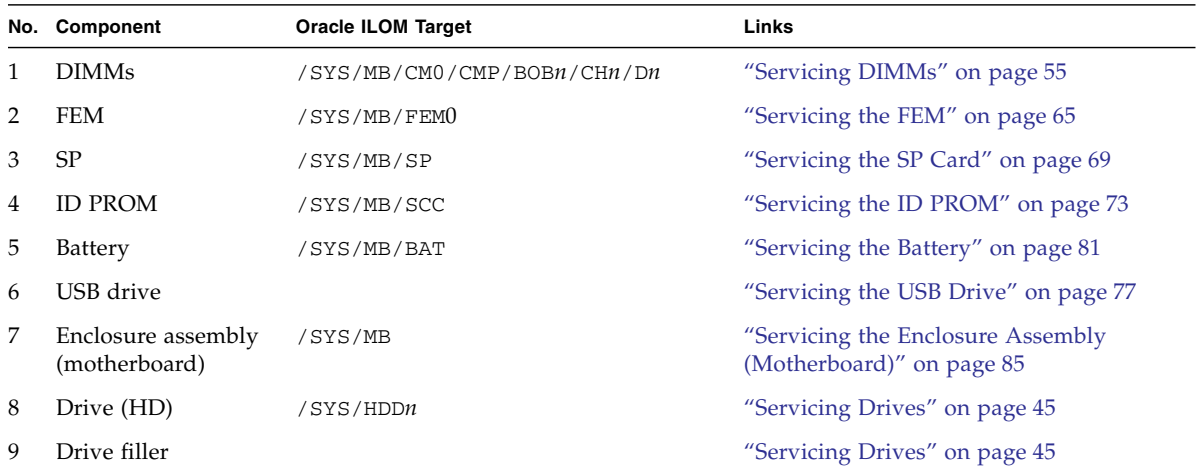

- ["Front and Rear Panel \(Service\)" on page 2](#page-9-0)
- ["Detecting and Managing Faults" on page 7](#page-14-2)
- ["Servicing the Enclosure Assembly \(Motherboard\)" on page 85](#page-92-2)
- ["Component Task Reference" on page 5](#page-12-0)

## <span id="page-12-1"></span><span id="page-12-0"></span>Component Task Reference

This table identifies the server module components that are replaceable or must be removed as part of a service operation.

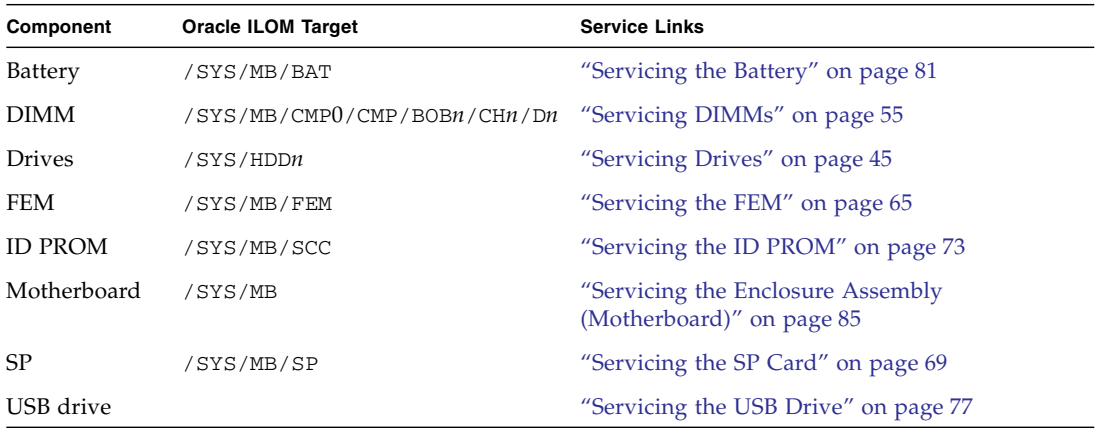

- ["Front and Rear Panel \(Service\)" on page 2](#page-9-0)
- ["Detecting and Managing Faults" on page 7](#page-14-2)
- ["Servicing the Enclosure Assembly \(Motherboard\)" on page 85](#page-92-2)
- ["Component Locations" on page 3](#page-10-0)

# <span id="page-14-2"></span><span id="page-14-0"></span>Detecting and Managing Faults

These topics explain how to use various diagnostic tools to monitor server module status and troubleshoot faults.

- ["Understanding Diagnostics and Tools" on page 7](#page-14-1)
- ["Interpreting LEDs" on page 13](#page-20-0)
- ["Configuring POST" on page 16](#page-23-0)
- *"*Managing Faults" on page 23
- ["Interpreting Log Files and System Messages" on page 27](#page-34-0)

#### **Related Information**

- ["Identifying Components" on page 1](#page-8-1)
- ["Preparing for Service" on page 31](#page-38-2)
- ["Returning the Server Module to Operation" on page 89](#page-96-2)

## <span id="page-14-1"></span>Understanding Diagnostics and Tools

When a problem arises, use these topics to find the source of the problem and to select a course of action.

- ["Diagnostics Process" on page 8](#page-15-0)
- ["Tool Availability" on page 10](#page-17-0)
- ["Log In To Oracle ILOM \(Service\)" on page 10](#page-17-1)
- ["Oracle ILOM Service-Related Commands" on page 12](#page-19-0)

#### **Related Information**

■ ["Component Task Reference" on page 5](#page-12-1)

## <span id="page-15-0"></span>Diagnostics Process

Depending on the fault, you might need to perform all of the steps or just some of them. You also might have to run diagnostic software that needs to be installed or enabled.

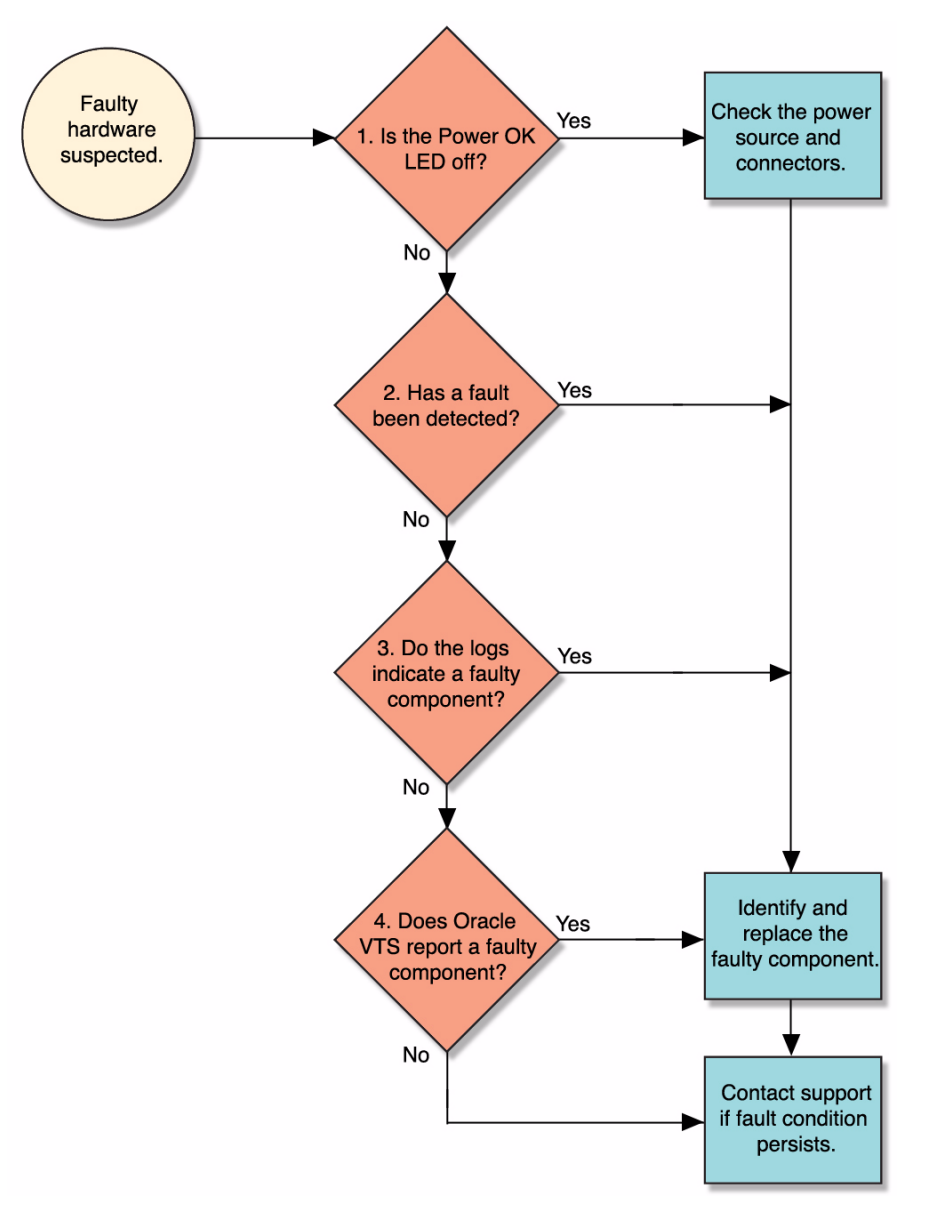

This table provides descriptions of the troubleshooting actions that you should take to identify a faulty component, along with links to topics with additional information on each diagnostic action.

**Note –** The diagnostic tools you use, and the order in which you use them, depend on the nature of the problem you are troubleshooting.

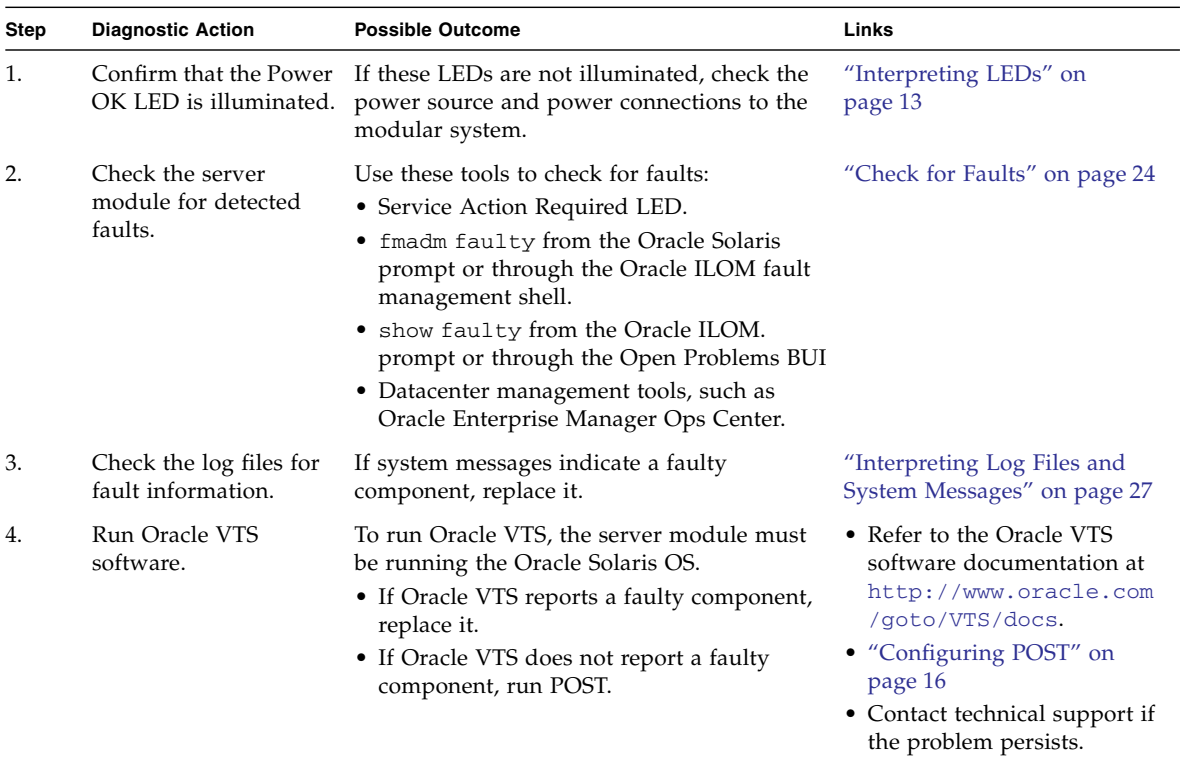

- ["Understanding Diagnostics and Tools" on page 7](#page-14-1)
- ["Log In To Oracle ILOM \(Service\)" on page 10](#page-17-1)

## <span id="page-17-0"></span>Tool Availability

This table describes what tools are available at the different states in which the server module operates.

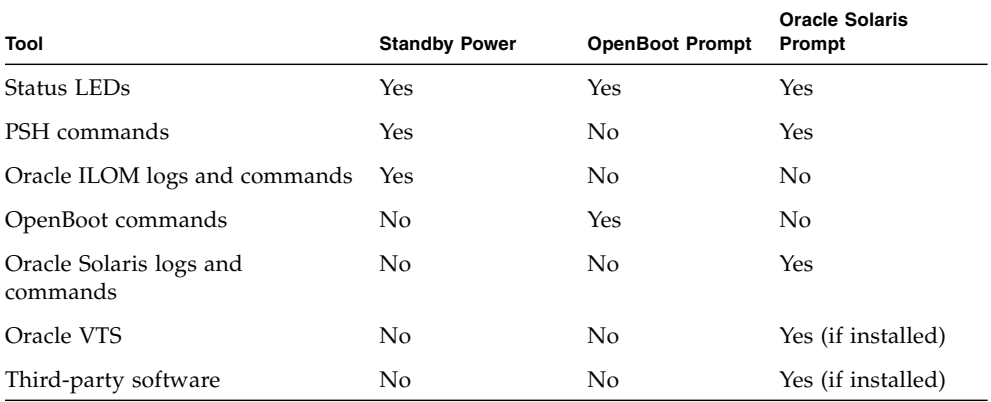

#### **Related Information**

- ["Diagnostics Process" on page 8](#page-15-0)
- ["Log In To Oracle ILOM \(Service\)" on page 10](#page-17-1)
- ["Oracle ILOM Service-Related Commands" on page 12](#page-19-0)

## <span id="page-17-1"></span>▼ Log In To Oracle ILOM (Service)

Use this procedure to log in to Oracle ILOM through one of these modular system components:

■ **CMM** – Through a terminal window on a system that is on the same network as the CMM.

**Note –** Different versions of Oracle ILOM might be running on the CMM. These instructions use CMM Oracle ILOM 3.2.1. If you need instructions for a different version, refer to the Oracle ILOM documentation.

■ **Server module SP** – Through a terminal window on a system that is on the same network as the server module SP's NET MGT port.

For more information about the various ways you can access Oracle ILOM, refer to the topic called plan communication with the server module during installation in *Server Module Installation*.

#### **1. At the terminal prompt, type:**

```
% ssh root@xxx.xxx.xxx.xxx
Password: password
Oracle (R) Integrated Lights Out Manager
Version 3.2.1
Copyright (c) 2013, Oracle and/or its affiliates, Inc. All rights
reserved.
->
```
Replace *xxx.xxx.xxx.xxx* with either the IP address of the CMM or server module's SP.

#### **2. If you logged into the CMM, navigate to the server module.**

#### -> **cd /Servers/Blades/Blade\_***n*

Replace *n* with a number that identifies the chassis slot in the modular system where the target server module is installed.

#### **3. (Optional) Enable the Oracle ILOM legacy target names.**

In current versions of Oracle ILOM, the target names for /SYS, /SP, and /CH are not displayed by default. Even though the names are not displayed, you can use these target names in commands at any time. You can also set a property that displays these target names.

Example:

```
-> set SP/cli legacy_targets=enabled
Set 'legacy_targets' to 'enabled'
```
**Note –** In this manual, the legacy targets (/SYS and /SP) are sometimes used in the command examples and shown in the output examples. For more information, refer to the Oracle ILOM documentation.

- ["Diagnostics Process" on page 8](#page-15-0)
- ["Tool Availability" on page 10](#page-17-0)
- ["Oracle ILOM Service-Related Commands" on page 12](#page-19-0)

### Oracle ILOM Service-Related Commands

You can use these Oracle ILOM shell commands when performing service-related tasks.

<span id="page-19-0"></span>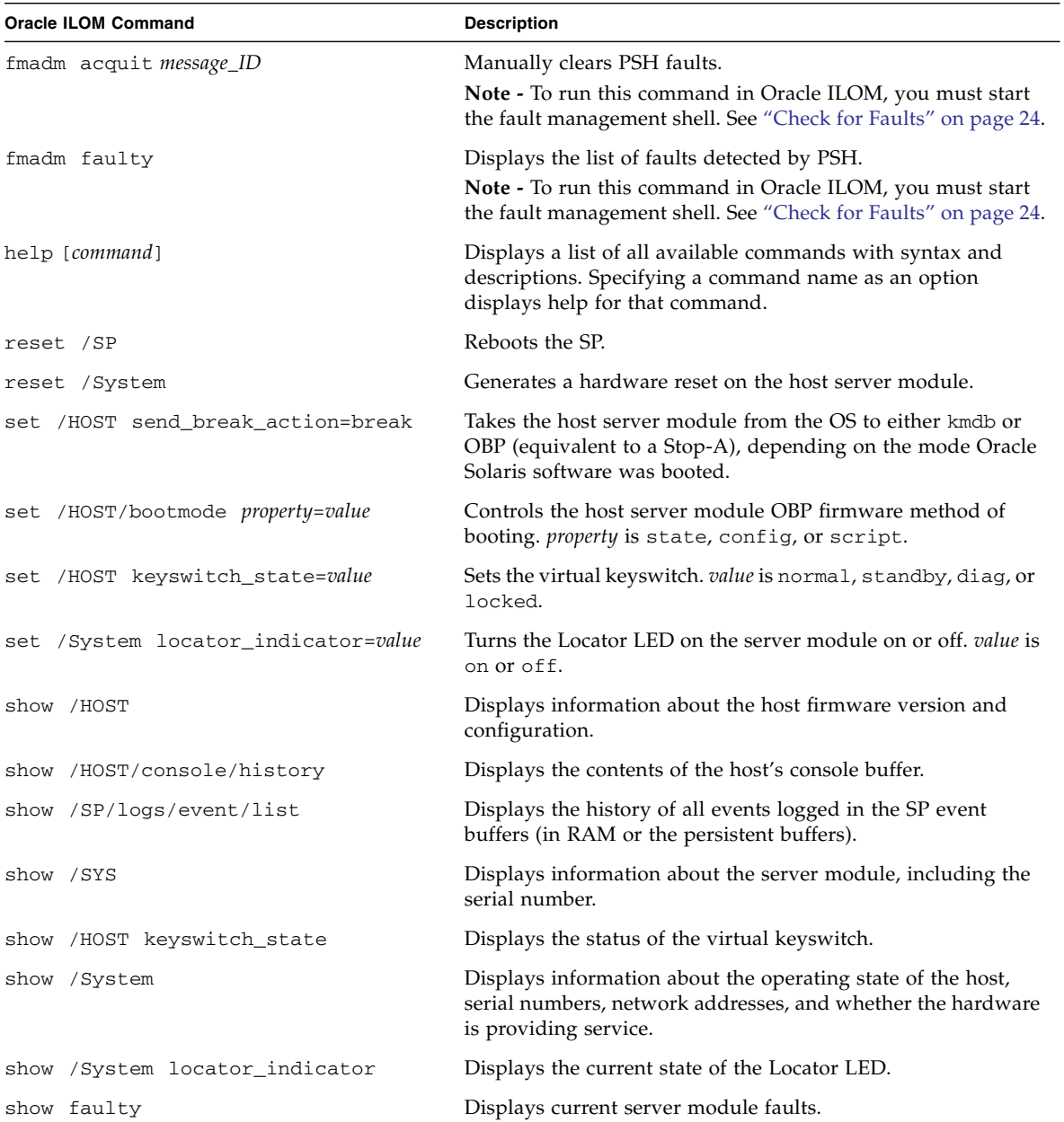

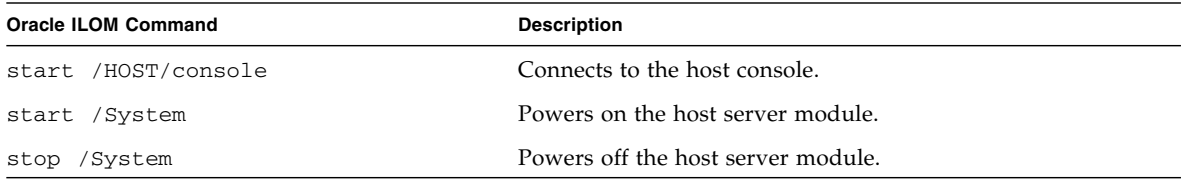

■ ["Tool Availability" on page 10](#page-17-0)

# <span id="page-20-1"></span><span id="page-20-0"></span>Interpreting LEDs

Use these steps to determine if an LED indicates that a component has failed in the server module.

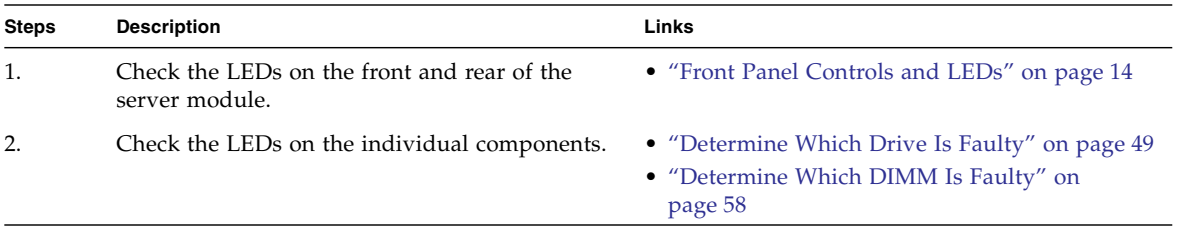

- ["Understanding Diagnostics and Tools" on page 7](#page-14-1)
- ["Configuring POST" on page 16](#page-23-0)
- ["Managing Faults" on page 23](#page-30-0)
- ["Interpreting Log Files and System Messages" on page 27](#page-34-0)

## Front Panel Controls and LEDs

<span id="page-21-0"></span>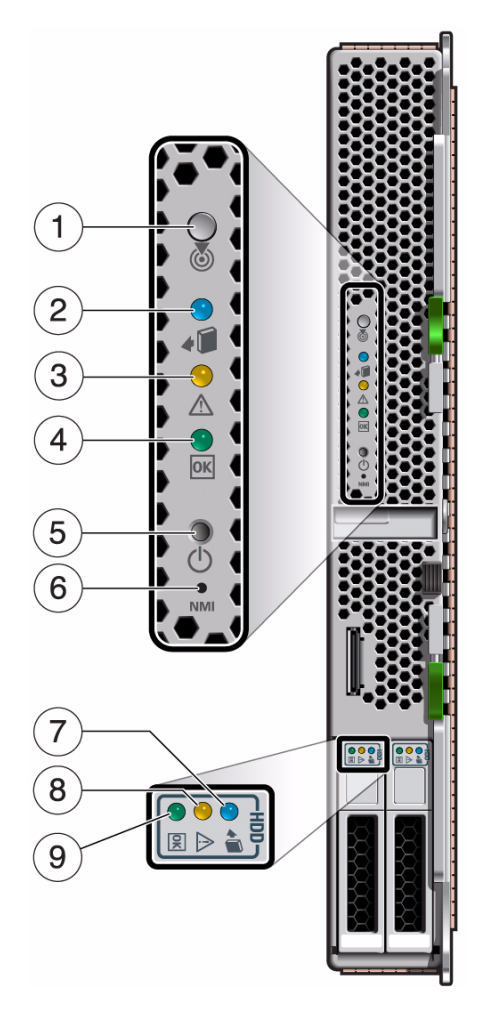

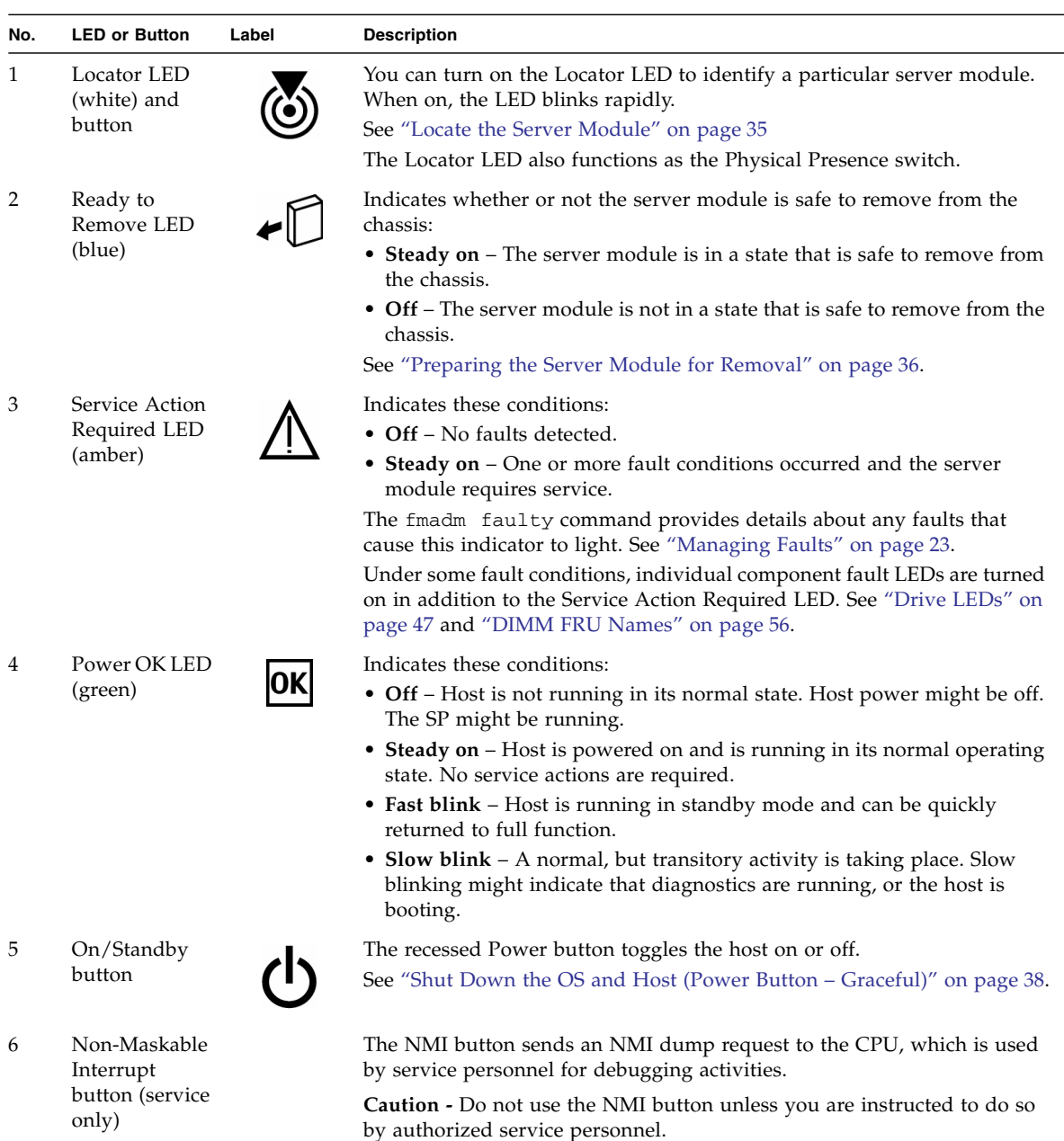

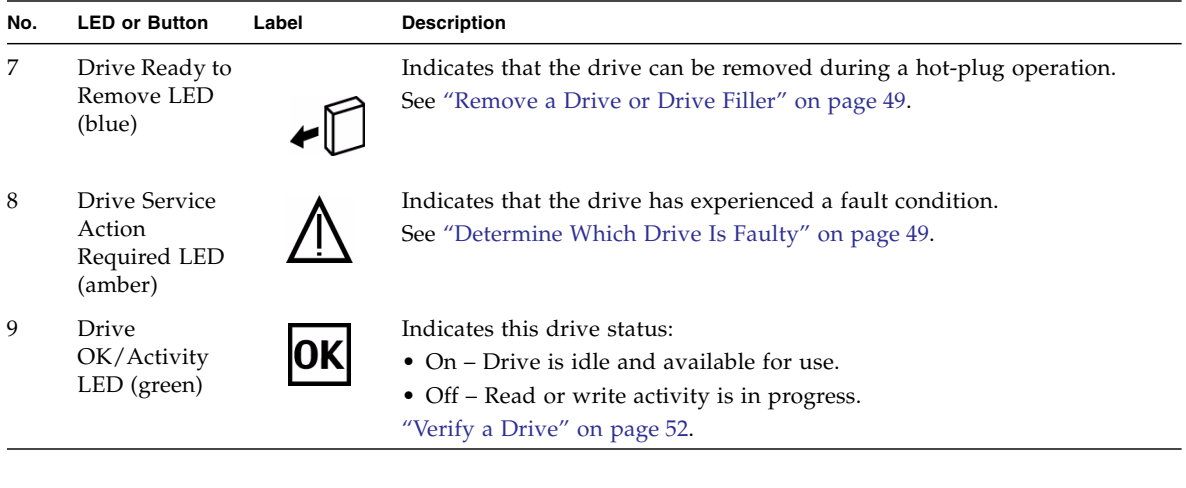

■ ["Understanding Diagnostics and Tools" on page 7](#page-14-1)

## <span id="page-23-0"></span>Configuring POST

These topics explain how to configure POST as a diagnostic tool.

- ["POST Overview" on page 17](#page-24-0)
- ["Oracle ILOM Properties That Affect POST Behavior" on page 18](#page-25-0)
- ["Configure POST" on page 21](#page-28-0)
- ["Run POST With Maximum Testing" on page 22](#page-29-0)

- ["Understanding Diagnostics and Tools" on page 7](#page-14-1)
- ["Interpreting LEDs" on page 13](#page-20-0)
- *"*Managing Faults" on page 23
- ["Interpreting Log Files and System Messages" on page 27](#page-34-0)

## <span id="page-24-0"></span>POST Overview

POST is a group of PROM-based tests that run when the server module is powered on or when it is reset. POST checks the basic integrity of the critical hardware components in the server module.

You can set Oracle ILOM properties to control various aspects of POST operations. For example, you can specify the events that cause POST to run, the level of testing POST performs, and the amount of diagnostic information POST displays. These properties are described in ["Oracle ILOM Properties That Affect POST Behavior" on](#page-25-0) [page 18](#page-25-0).

If POST detects a faulty component, the component is disabled automatically. If the server module is able to run without the disabled component, the server module boots when POST completes its tests. For example, if POST detects a faulty processor core, the core is disabled, POST completes its test sequence, and the server module boots using the remaining cores.

- ["Oracle ILOM Properties That Affect POST Behavior" on page 18](#page-25-0)
- ["Configure POST" on page 21](#page-28-0)
- ["Run POST With Maximum Testing" on page 22](#page-29-0)

## <span id="page-25-0"></span>Oracle ILOM Properties That Affect POST Behavior

**Note –** The value of keyswitch\_state must be normal when individual POST parameters are changed.

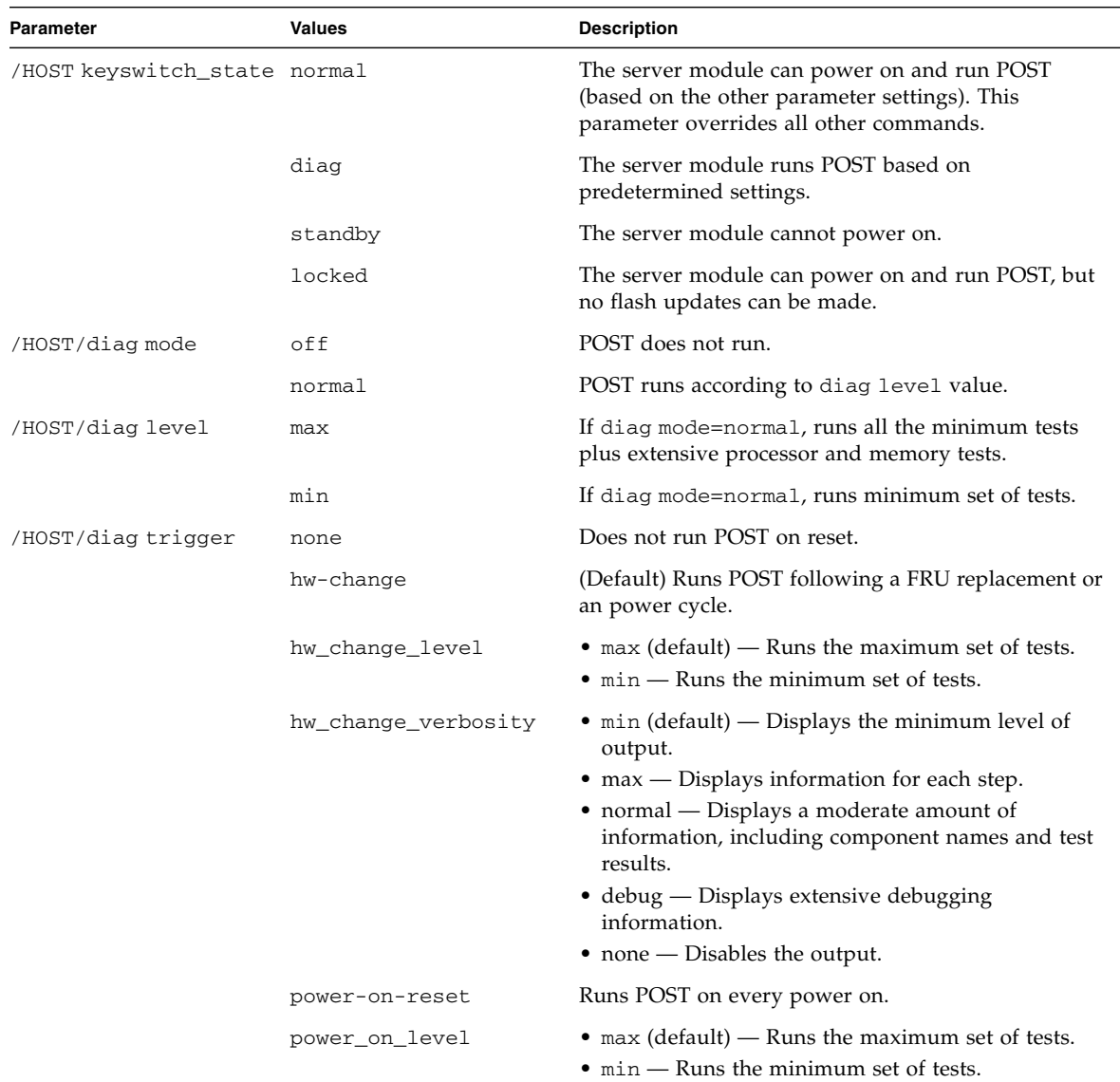

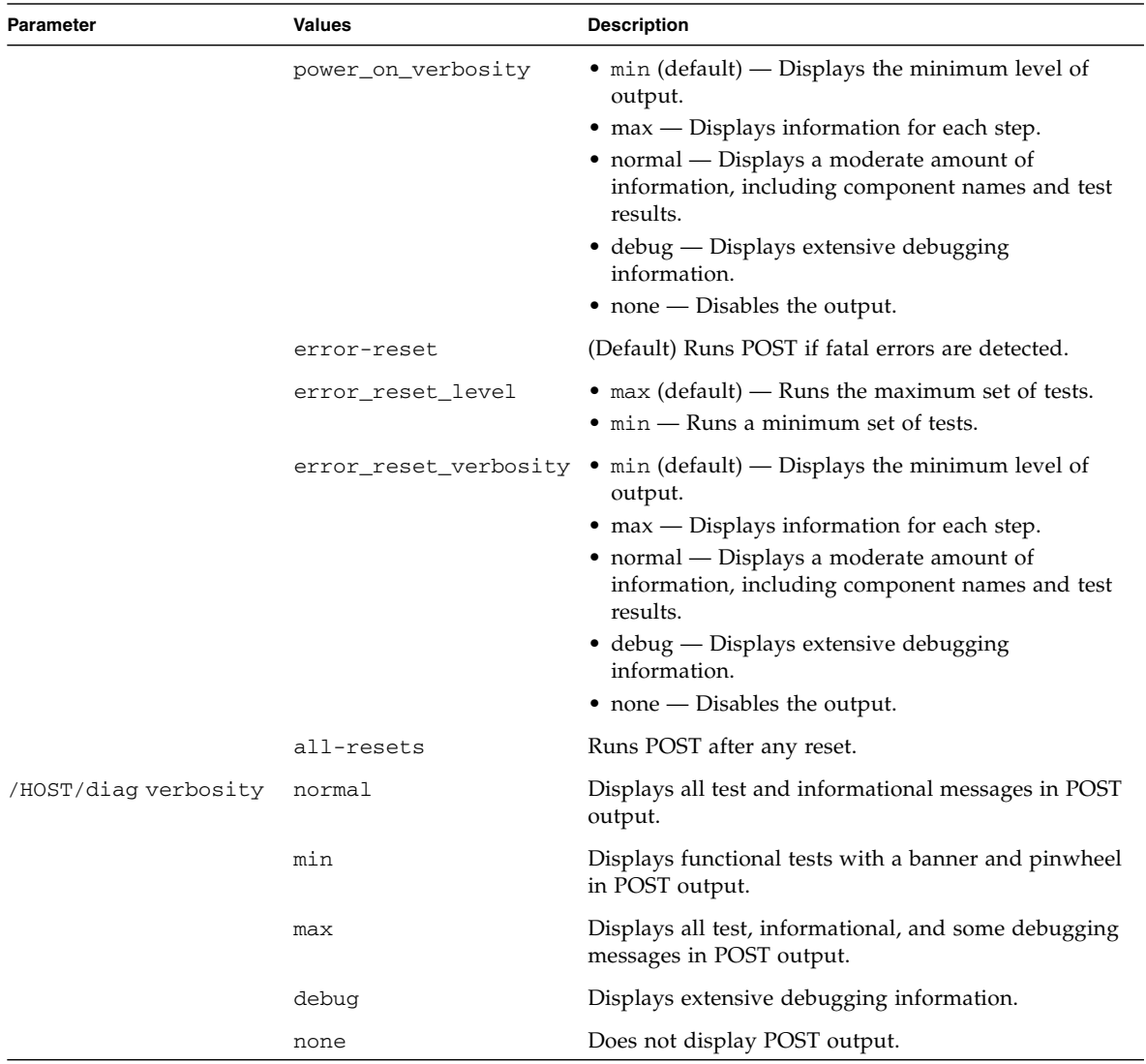

This flowchart illustrates the same set of Oracle ILOM set command variables.

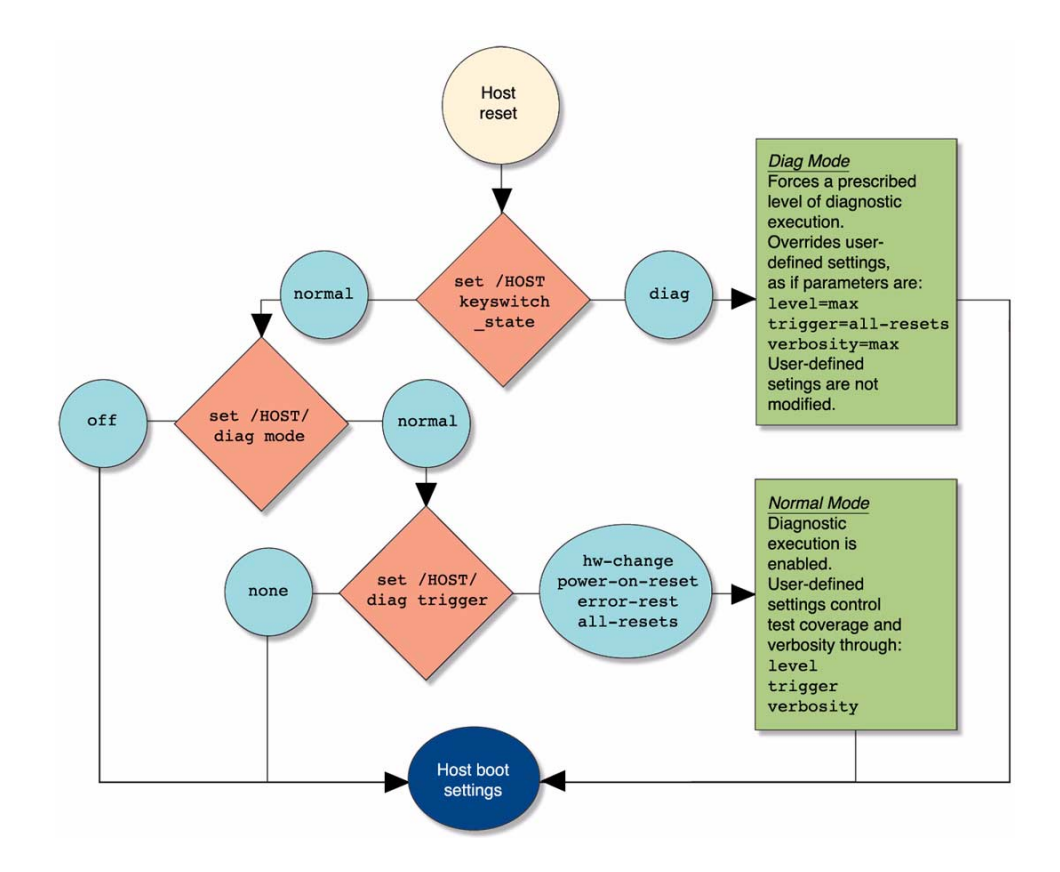

- ["POST Overview" on page 17](#page-24-0)
- ["Configure POST" on page 21](#page-28-0)
- ["Run POST With Maximum Testing" on page 22](#page-29-0)

## <span id="page-28-0"></span>▼ Configure POST

If you are accessing the server module through the CMM, prepend each target path with /Servers/Blades/Blade  $n$ , where  $n$  is the slot in which the server module is installed.

#### **1. Log in to Oracle ILOM.**

See ["Log In To Oracle ILOM \(Service\)" on page 10](#page-17-1).

**2. Set the virtual keyswitch to the value that corresponds to the POST configuration you want to run.**

This example sets the virtual keyswitch to normal, which configures POST to run according to other parameter values.

-> **set /HOST keyswitch\_state=normal** Set 'keyswitch\_state' to 'Normal'

For possible values for the keyswitch state parameter, see ["Oracle ILOM](#page-25-0) [Properties That Affect POST Behavior" on page 18](#page-25-0).

**3. If the virtual keyswitch is set to** normal**, and you want to define the** mode**,** level**,** verbosity**, or** trigger**, set the respective parameters.**

Syntax:

set /HOST/diag *property*=*value*

See ["Oracle ILOM Properties That Affect POST Behavior" on page 18](#page-25-0) for a list of parameters and values.

Examples:

-> **set /HOST/diag mode=normal** -> **set /HOST/diag verbosity=max**

#### **4. View the POST settings.**

Example:

```
-> show /HOST/diag
/HOST/diag
    Targets:
    Properties:
        level = min mode = normal
         trigger = power-on-reset error-reset
         verbosity = normal
```

```
 Commands:
     cd
     set
    chow
```
->

- ["POST Overview" on page 17](#page-24-0)
- ["Oracle ILOM Properties That Affect POST Behavior" on page 18](#page-25-0)
- ["Run POST With Maximum Testing" on page 22](#page-29-0)

### <span id="page-29-0"></span>▼ Run POST With Maximum Testing

Use this procedure to configure the server module to run the maximum level of POST.

If you are accessing the server module through the CMM, prepend each target path with /Servers/Blades/Blade  $n$ , where  $n$  is the slot in which the server module is installed. For example, set /HOST keyswitch\_state=diag should be entered as set /Servers/Blades/Blade\_*n*/HOST keyswitch\_state=diag.

**1. Log in to Oracle ILOM.**

See ["Log In To Oracle ILOM \(Service\)" on page 10.](#page-17-1)

**2. Set the virtual keyswitch to** diag **so that POST runs in service mode.**

```
-> set /HOST keyswitch_state=diag
Set 'keyswitch_state' to 'Diag'
```
**3. Reset the server module so that POST runs.**

There are several ways to initiate a reset. This example shows a reset using the reset command.

```
-> reset /System
Are you sure you want to reset /System (y/n)? y
Resetting /System
```
- ["POST Overview" on page 17](#page-24-0)
- ["Oracle ILOM Properties That Affect POST Behavior" on page 18](#page-25-0)
- ["Configure POST" on page 21](#page-28-0)

# <span id="page-30-0"></span>Managing Faults

These topics describe the PSH feature.

- ["PSH Overview" on page 23](#page-30-1)
- ["Check for Faults" on page 24](#page-31-0)
- ["Clear a Fault" on page 26](#page-33-0)

#### **Related Information**

- ["Understanding Diagnostics and Tools" on page 7](#page-14-1)
- ["Interpreting LEDs" on page 13](#page-20-0)
- ["Configuring POST" on page 16](#page-23-0)
- ["Interpreting Log Files and System Messages" on page 27](#page-34-0)

## <span id="page-30-1"></span>PSH Overview

PSH provides problem diagnosis on the SP and the host. Regardless of where a fault occurs, you can view and manage the fault diagnosis from the SP or the host.

When possible, PSH initiates steps to take the component offline. PSH also logs the fault to the syslogd daemon and provides a fault notification with a message ID. You can use the message ID to get additional information about the problem from the knowledge article database.

A PSH console message provides this information about each detected fault:

- Type
- Severity
- Description
- Automated response
- Impact
- Suggested actions for system administrator

If PSH detects a faulty component, use the fmadm faulty command to display information about the fault. See ["Check for Faults" on page 24.](#page-31-0)

#### **Related Information**

■ ["Check for Faults" on page 24](#page-31-0)

■ ["Clear a Fault" on page 26](#page-33-0)

## <span id="page-31-0"></span>▼ Check for Faults

The fmadm faulty command displays the list of faults detected by PSH. You can run this command from either the Oracle Solaris OS or the Oracle ILOM fault management shell.

The example used in this procedure checks for faults through Oracle ILOM.

If you are accessing the server module through the CMM, prepend each target path with /Servers/Blades/Blade\_*n*, where *n* is the slot in which the server module is installed. For example, start /SP/faultmgmt/shell should be entered as start /Servers/Blades/Blade\_*n*/SP/faultmgmt/shell.

**1. Access Oracle ILOM or log in to the Oracle Solaris OS.**

See ["Log In To Oracle ILOM \(Service\)" on page 10.](#page-17-1)

**2. (Oracle ILOM) Start the Oracle ILOM fault management shell.**

Skip this step if you are checking for faults through the Oracle Solaris OS.

```
-> start /SP/faultmgmt/shell
Are you sure you want to start /SP/faultmgmt/shell
(y/n)? y
```
faultmgmtsp>

#### **3. Check for PSH-diagnosed faults.**

This example shows how to check for faults through the Oracle ILOM fault management shell.

```
faultmgmtsp> fmadm faulty
------------------- ------------------------------------ -------------- -------
Time UUID msgid Severity
------------------- ------------------------------------ -------------- -------
2013-01-08/12:13:42 59b2d926-4896-e979-e85c-cfedb5daedf5 SPSUN4V-8000-F2 Major
Problem Status : solved
Diag Engine : fdd 1.0
System
System Component
   Manufacturer : Oracle Corporation
  Name : Netra SPARC T5-1B
  Part_Number : 710537x-xx
   Serial_Number : 1245NNxxx
----------------------------------------
Suspect 1 of 1
   Fault class : fault.memory.dimm-ue
   Certainty : 100%
  Affects : /SYS/MB/CM0/CMP/BOB6/CH1/D0<br>Status : faulted but still in summing
   Status : faulted but still in service
   FRU
      Status : faulty
     Location : /SYS/MB/CM0/CMP/BOB6/CH1/D0
      Manufacturer : Samsung
     Name : 8192MB DDR3 SDRAM DIMM
     Part_Number : 07042208, M393B1K70DH0-YK0
      Revision : 02
      Serial_Number : 00CE0212133341DB80
      Chassis
Description : Description associated with fault.memory.dimm-ue
Response : Response associated with fault.memory.dimm-ue
Impact : Impact associated with fault.memory.dimm-ue
Action : Use 'fmadm faulty' to provide a more detailed view of this
             event. Action associated with fault.memory.dimm-ue Please
             refer to the associated reference document at
             http://support.oracle.com/msg/SPSUN4V-8000-F2 for the latest
             service procedures and policies regarding this diagnosis.
```
In this example, a fault is displayed, indicating these details:

- Date and time of the fault  $(2013-01-08/12:13:42)$ .
- UUID (59b2d926-4896-e979-e85c-cfedb5daedf5), which is unique for every fault. This is sometimes identified as an Event ID.
- Message identifier (SPSUN4V-8000-F2), which can be used to obtain additional fault information.
- Faulted component, including these details:
	- Location (/SYS/MB/CM0/CMP/BOB6/CH1/D0)
	- Part number (07042208,M393B1K70DH0-YK0)
	- Serial number (00CE0212133341DB80)
- **4. Use the message ID to obtain more information about this type of fault:**
	- **a. Obtain the message ID from console output.**
	- **b. Log in to My Oracle Support at:** <http://support.oracle.com>
	- **c. Search on the message ID.**
- **5. Follow the suggested actions to repair the fault.**
- **6. If necessary, clear the fault manually.**

See ["Clear a Fault" on page 26.](#page-33-0)

#### **Related Information**

- ["PSH Overview" on page 23](#page-30-1)
- ["Clear a Fault" on page 26](#page-33-0)

### <span id="page-33-0"></span>▼ Clear a Fault

When PSH detects faults, the faults are logged and displayed on the console. In most cases, after the fault is repaired, the corrected state is detected by the server module, and the fault condition is repaired automatically. However, this repair should be verified. In cases where the fault condition is not automatically cleared, you must clear the fault manually.

- **1. After replacing a faulty FRU, power on the server module.**
- **2. Determine whether the replaced FRU still shows a faulty state.**

See ["Check for Faults" on page 24](#page-31-0).

- If no fault is reported, you do not need to do anything else. Do not perform the subsequent steps.
- If a fault is reported, continue to [Step 3](#page-34-1).

#### <span id="page-34-1"></span>**3. Clear the fault from all persistent fault records.**

In some cases, even though the fault is cleared, some persistent fault information remains and results in erroneous fault messages at boot time. To ensure that these messages are not displayed, type this PSH command:

```
# fmadm acquit event-ID
```
#### **4. If required, reset the server module.**

In some cases, the output of the fmadm faulty command might include this message for the faulty component:

faulted and taken out of service

If this message appears in the output, you must reset the server module after you manually repair the fault.

```
faultmgmtsp> exit
-> reset /System
Are you sure you want to reset /System? y
Resetting /System ...
```
#### **Related Information**

- ["PSH Overview" on page 23](#page-30-1)
- ["Check for Faults" on page 24](#page-31-0)

# <span id="page-34-0"></span>Interpreting Log Files and System Messages

With the OS running on the server module, you have the full complement of Oracle Solaris OS files and commands available for collecting information and for troubleshooting.

If PSH does not indicate the source of a fault, check the message buffer and log files for notifications for faults. Driver faults are usually captured by the Oracle Solaris message files.

These topics explain how to view the log files and system messages.

- ["Check the Message Buffer" on page 28](#page-35-0)
- ["View Log Files \(Oracle Solaris\)" on page 28](#page-35-1)
- ["View Log Files \(Oracle ILOM\)" on page 29](#page-36-0)

- ["Understanding Diagnostics and Tools" on page 7](#page-14-1)
- ["Interpreting LEDs" on page 13](#page-20-0)
- ["Configuring POST" on page 16](#page-23-0)
- ["Managing Faults" on page 23](#page-30-0)

### <span id="page-35-0"></span>▼ Check the Message Buffer

The dmesg command checks the system buffer for recent diagnostic messages and displays them.

**1. Log in as superuser.**

**2. Type:**

# **dmesg**

#### **Related Information**

- ["View Log Files \(Oracle Solaris\)" on page 28](#page-35-1)
- ["View Log Files \(Oracle ILOM\)" on page 29](#page-36-0)

### <span id="page-35-1"></span>▼ View Log Files (Oracle Solaris)

The error logging daemon, syslogd, automatically records various system warnings, errors, and faults in message files. These messages can alert you to system problems such as a device that is about to fail.

The /var/adm directory contains several message files. The most recent messages are in the  $/var/adm/m$ essages file. After a period of time (usually every week), a new messages file is automatically created. The original contents of the messages file are rotated to a file named messages.1. Over a period of time, the messages are further rotated to messages.2 and messages.3, and then deleted.

- **1. Log in as superuser.**
- **2. Type:**

# **more /var/adm/messages**
**3. To view all logged messages, type:**

# **more /var/adm/messages\***

### **Related Information**

- ["Check the Message Buffer" on page 28](#page-35-0)
- ["View Log Files \(Oracle Solaris\)" on page 28](#page-35-1)

# ▼ View Log Files (Oracle ILOM)

**1. View the event log.**

# **show /SP/logs/event/list**

**2. View the audit log.**

# **show /SP/logs/audit/list**

- ["Check the Message Buffer" on page 28](#page-35-0)
- ["View Log Files \(Oracle Solaris\)" on page 28](#page-35-1)

# <span id="page-38-1"></span>Preparing for Service

These topics explain how to prepare the server module for servicing.

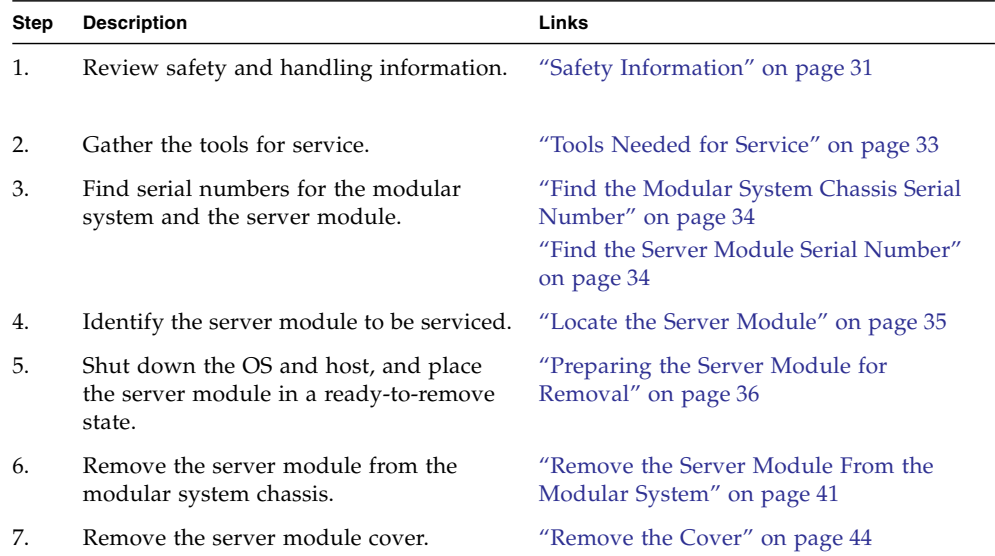

### **Related Information**

- ["Identifying Components" on page 1](#page-8-0)
- ["Returning the Server Module to Operation" on page 89](#page-96-0)

# <span id="page-38-0"></span>Safety Information

For your protection, observe these safety precautions when setting up your equipment:

■ Follow all cautions and instructions marked on the equipment.

- Follow all cautions and instructions described in the documentation that shipped with your server module and in the *Netra SPARC T5-1B Server Module Safety and Compliance Guide*.
- Ensure that the voltage and frequency of your power source match the voltage and frequency inscribed on the equipment's electrical rating label.
- Follow the ESD safety practices as described in this section.

# Safety Symbols

You might see these symbols in various places in the server module documentation. Note the explanations provided next to each symbol.

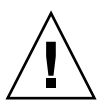

**Caution –** There is a risk of personal injury or equipment damage. To avoid personal injury and equipment damage, follow the instructions.

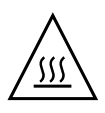

**Caution** – Components inside the server module might be hot. Use caution when servicing components inside the server module.

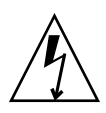

**Caution – Hazardous voltages are present.** To reduce the risk of electric shock and danger to personal health, follow the instructions.

# ESD Measures

ESD sensitive devices, such as the motherboard, cards, drives, and DIMMs require special handling.

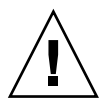

**Caution –** Circuit boards and drives contain electronic components that are extremely sensitive to static electricity. Ordinary amounts of static electricity from clothing or the work environment can destroy the components located on these boards. Do not touch the components along their connector edges.

# Antistatic Wrist Strap Use

Wear an antistatic wrist strap and use an antistatic mat when handling components such as drive assemblies, circuit boards, or PCI cards. When servicing or removing server module components, attach an antistatic strap to your wrist and then to a metal area on the chassis. Following this practice equalizes the electrical potentials between you and the server module.

# Antistatic Mat

Place ESD-sensitive components such as cards and DIMMs on an antistatic mat.

# **Related Information**

■ ["Tools Needed for Service" on page 33](#page-40-0)

# <span id="page-40-0"></span>Tools Needed for Service

These tools are required for service procedures:

- Antistatic wrist strap
- Antistatic mat
- Stylus or pencil (to operate the Power button)
- UCP-3 dongle (UCP-4 dongle can be used, but refer to instructions in *Server Module Installation*)
- Blade filler panel

- ["Safety Information" on page 31](#page-38-0)
- ["Find the Modular System Chassis Serial Number" on page 34](#page-41-0)

# <span id="page-41-0"></span>▼ Find the Modular System Chassis Serial Number

To obtain support for your server module, you need the serial number of the modular system in which the server module is located, not the serial number of the server module.

The serial number of the modular system is provided on a label on the upper left edge of the front bezel. You can also type an Oracle ILOM command to display the number.

**1. Log in to Oracle ILOM on the CMM.**

See ["Log In To Oracle ILOM \(Service\)" on page 10.](#page-17-0)

**2. Display the modular system's serial number.**

```
-> show /System serial_number
  /System
    Properties:
         serial_number = 1114BD0A6E
```
### **Related Information**

- ["Find the Server Module Serial Number" on page 34](#page-41-1)
- ["Locate the Server Module" on page 35](#page-42-0)

# <span id="page-41-1"></span>▼ Find the Server Module Serial Number

**Note –** To obtain support for your server module, you need the serial number of the modular system in which the server module is located, not the serial number of the server module. See ["Find the Modular System Chassis Serial Number" on page 34](#page-41-0).

The serial number of the server module is located on a sticker on the RFID tag that is mounted in the center of the front panel. See ["Front and Rear Panel \(Service\)" on](#page-9-0) [page 2.](#page-9-0) However, this label is not present on a server module that has been moved into a new enclosure assembly. You also can type these Oracle ILOM commands to display the number.

### **1. Log in to Oracle ILOM.**

See ["Log In To Oracle ILOM \(Service\)" on page 10](#page-17-0).

- **2. Display the server module's serial number.**
	- Through the CMM, type.

```
-> show /CH/BL9/System component_serial_number
   /CH/BL9/System
     Properties:
        component serial number = 1214NN0304
```
■ Through the server module, type.

```
-> show /SYS product_serial_number
   /SYS
     Properties:
         product_serial_number = 1219NN3024
```
## **Related Information**

- ["Locate the Server Module" on page 35](#page-42-0)
- ["Find the Modular System Chassis Serial Number" on page 34](#page-41-0)

# <span id="page-42-0"></span>▼ Locate the Server Module

Use this procedure to illuminate the server module's Locator LED so that you can locate the server module.

**1. Log in to Oracle ILOM.**

See ["Log In To Oracle ILOM \(Service\)" on page 10](#page-17-0).

- **2. Perform one of these commands according to the way that you logged into Oracle ILOM:**
	- Through the CMM, type.

```
-> set /Servers/Blades/Blade_5/System locator_indicator=on
Set 'locator_indicator' to 'on'
```
■ Through the server module, type.

```
-> set /System locator indicator=on
Set 'locator_indicator' to 'on'
```
The Locator LED on the server module blinks.

- **3. Identify the server module with a blinking white LED.**
- **4. Once you locate the server module, press the Locator LED to turn it off.**

**Note –** Alternatively, you can turn off the Locator LED by typing the Oracle ILOM set /System locator\_indicator=off command.

### **Related Information**

■ ["Remove the Server Module From the Modular System" on page 41](#page-48-0)

# <span id="page-43-0"></span>Preparing the Server Module for Removal

There are several ways to shut down the server module before you remove it from the chassis.

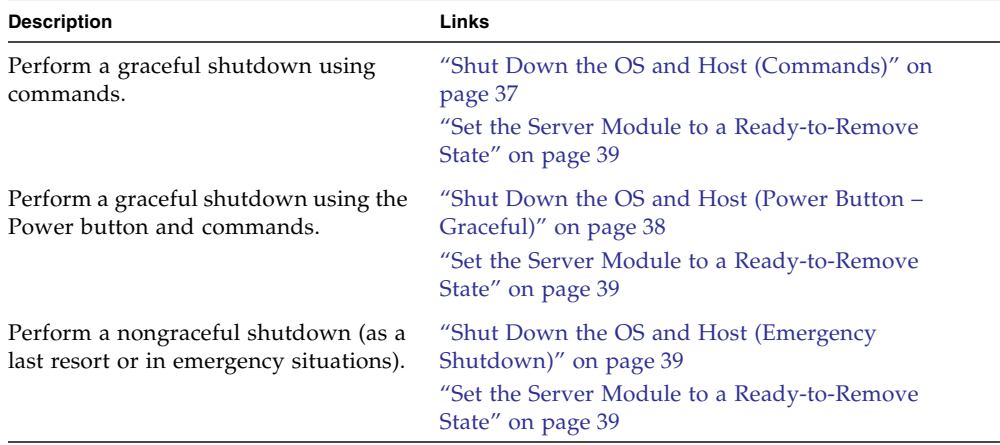

■ ["Remove the Server Module From the Modular System" on page 41](#page-48-0)

# <span id="page-44-1"></span><span id="page-44-0"></span>▼ Shut Down the OS and Host (Commands)

This topic describes one method for shutting down the Oracle Solaris OS. For information on other ways to shut down the Oracle Solaris OS, refer to the Oracle Solaris OS documentation.

#### **1. Log in as superuser or equivalent.**

Depending on the type of problem, you might want to view server module status or log files. You also might want to run diagnostics before you shut down the server module. See ["Diagnostics Process" on page 8](#page-15-0).

#### **2. Notify affected users that the server module will be shut down.**

Refer to the Oracle Solaris system administration documentation for additional information.

#### **3. Save any open files and quit all running programs.**

Refer to the application documentation for specific information on these processes.

#### **4. (If applicable) Shut down all logical domains.**

Refer to the Oracle Solaris system administration and Oracle VM Server for SPARC documentation for additional information.

#### **5. Shut down the Oracle Solaris OS.**

This example uses the Oracle Solaris shutdown command:

```
# shutdown -g0 -i0 -y
Shutdown started. Tue Jun 28 13:06:20 PDT 2011
Changing to init state 0 - please wait
Broadcast Message from root (console) on server1 Tue Jun 28
13:06:20...
THE SYSTEM server1 IS BEING SHUT DOWN NOW ! ! !
Log off now or risk your files being damaged
# svc.startd: The system is coming down. Please wait.
svc.startd: 100 system services are now being stopped.
Jun 28 13:06:34 dt90-366 syslogd: going down on signal 15
svc.startd: The system is down.
syncing file systems... done
Program terminated
Netra SPARC T5-1B, No Keyboard
```

```
OpenBoot 4.30, 16256 MB memory available, Serial # 87305111.
Ethernet address 0:21:28:34:2b:90, Host ID: 85342b90.
{0} ok
```
#### **6. Prepare the server module for removal.**

See ["Set the Server Module to a Ready-to-Remove State" on page 39](#page-46-0).

#### **Related Information**

- ["Shut Down the OS and Host \(Power Button Graceful\)" on page 38](#page-45-0)
- ["Shut Down the OS and Host \(Emergency Shutdown\)" on page 39](#page-46-1)
- ["Set the Server Module to a Ready-to-Remove State" on page 39](#page-46-0)

# <span id="page-45-0"></span>▼ Shut Down the OS and Host (Power Button – Graceful)

This procedure gracefully shuts down the OS and places the server module in the power standby mode. In this mode, the Power OK LED blinks rapidly.

#### **1. Press and release the recessed Power button.**

Use a stylus or the tip of a pen to operate this button. See ["Front and Rear Panel](#page-9-0) [\(Service\)" on page 2](#page-9-0).

**Note –** This button is recessed to prevent accidental server module power-off. Use the tip of a pen or other stylus to operate this button.

#### **2. Prepare the server module for removal.**

See ["Set the Server Module to a Ready-to-Remove State" on page 39](#page-46-0).

- ["Shut Down the OS and Host \(Commands\)" on page 37](#page-44-0)
- ["Shut Down the OS and Host \(Emergency Shutdown\)" on page 39](#page-46-1)
- ["Set the Server Module to a Ready-to-Remove State" on page 39](#page-46-0)

# ▼ Shut Down the OS and Host (Emergency Shutdown)

<span id="page-46-1"></span>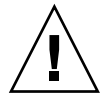

**Caution –** All applications and files will be closed abruptly without saving changes. File system corruption might occur.

**1. Press and hold the Power button for four seconds.**

Use a stylus or the tip of a pen to operate this button. See ["Front and Rear Panel](#page-9-0) [\(Service\)" on page 2.](#page-9-0)

**2. Prepare the server module for removal.** See ["Set the Server Module to a Ready-to-Remove State" on page 39.](#page-46-0)

# **Related Information**

- ["Shut Down the OS and Host \(Commands\)" on page 37](#page-44-0)
- ["Shut Down the OS and Host \(Power Button Graceful\)" on page 38](#page-45-0)
- ["Set the Server Module to a Ready-to-Remove State" on page 39](#page-46-0)

# <span id="page-46-0"></span>▼ Set the Server Module to a Ready-to-Remove State

Perform this task before you remove the server module from the modular system.

**1. Log in to Oracle ILOM.**

See ["Log In To Oracle ILOM \(Service\)" on page 10](#page-17-0).

**2. Ensure that the host is powered off.**

Perform one of these commands according to the way that you logged into Oracle ILOM:

■ From the CMM, type.

```
-> show /Servers/Blades/Blade_n/System power_state
   /Servers/Blades/Blade_5/System
    Properties:
        power_state = Off
```
■ From the server module, type.

```
-> show /System power_state
/System
properties:
  power_state = Off
```
- **3. If the host is not powered off, power the host off.**
	- From the CMM, type.

#### -> **stop /Servers/Blades/Blade\_***n***/System**

■ From the server module, type.

```
-> stop /System
```
**4. Prepare the server module for removal.**

Perform one of these commands according to the way that you logged into Oracle  $II.OM:$ 

■ From the CMM, type.

-> **set /Servers/Blades/Blade\_***n***/SYS prepare\_to\_remove\_action=true** Set 'prepare to remove action' to 'true'

■ From the server module, type.

```
-> set /SYS prepare_to_remove_action=true
Set 'prepare_to_remove_action' to 'true'
```
**5. Confirm that the server module is in standby mode by viewing the blue Ready to Remove LED on the front of the server module.**

See ["Front and Rear Panel \(Service\)" on page 2](#page-9-0) to locate this LED. If the Ready to Remove LED is on, the server module is ready for removal from the modular system chassis.

**6. Remove the server module from the chassis.**

See ["Remove the Server Module From the Modular System" on page 41.](#page-48-0)

- ["Remove the Server Module From the Modular System" on page 41](#page-48-0)
- ["Shut Down the OS and Host \(Commands\)" on page 37](#page-44-0)
- ["Shut Down the OS and Host \(Power Button Graceful\)" on page 38](#page-45-0)

■ ["Shut Down the OS and Host \(Emergency Shutdown\)" on page 39](#page-46-1)

# <span id="page-48-0"></span>▼ Remove the Server Module From the Modular System

**1. Review the safety and handling precautions.**

See ["Safety Information" on page 31](#page-38-0).

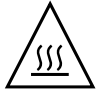

**Caution** – When the modular system is operating, you must fill every slot with a filler panel or a server module within 60 seconds.

- **2. Prepare the server module for removal.** See ["Preparing the Server Module for Removal" on page 36.](#page-43-0)
- **3. If a cable is connected to the front of the server module, disconnect it.** Press the buttons on either side of the UCP to release the connector.
- **4. Open both ejector arms (panel 1).**

Squeeze both latches on each of the two ejector arms.

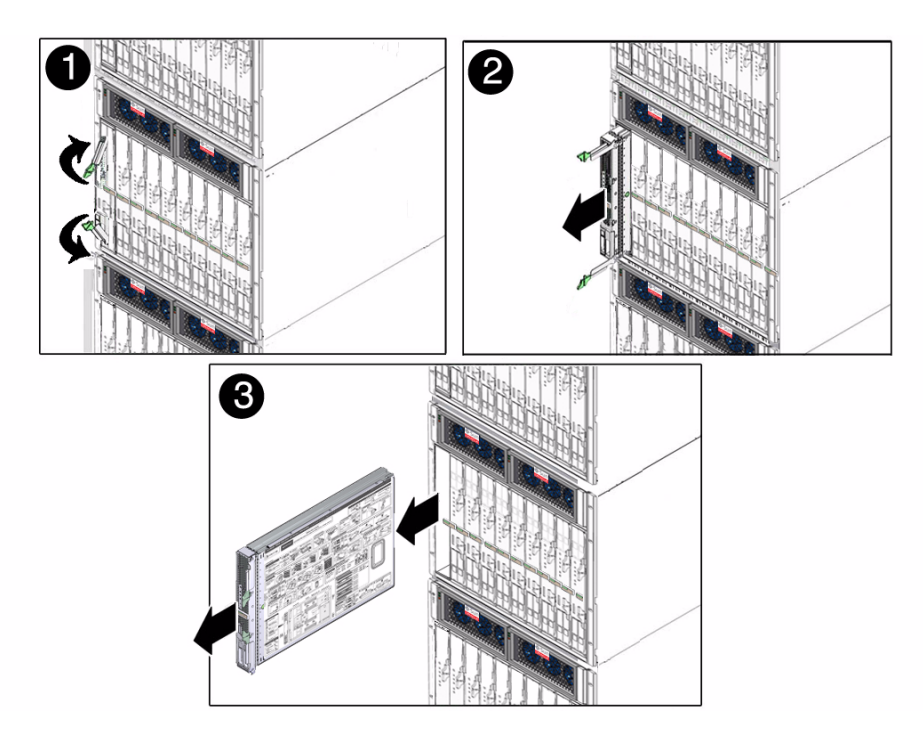

- **5. Pull the server module out (panel 2 and panel 3).**
- **6. Close the ejector arms.**
- **7. Remove the server module from the modular system (panel 3).** Lift the server module with two hands.
- **8. Place the server module on an antistatic mat or surface.**
- **9. Insert a filler panel into the empty chassis slot.**

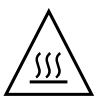

**Caution –** When the modular system is operating, you must fill every slot with a filler panel or a server module within 60 seconds.

### **10. Access internal server module components.**

See ["Accessing Internal Components" on page 43](#page-50-0).

- ["Remove the Cover" on page 44](#page-51-0)
- ["Install the Server Module Into the Modular System" on page 90](#page-97-0)

# <span id="page-50-0"></span>Accessing Internal Components

These topics provide procedures for accessing internal components.

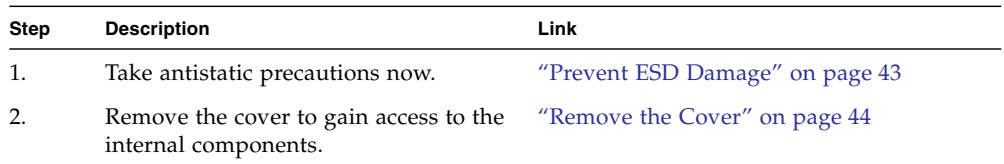

# **Related Information**

- ["Safety Information" on page 31](#page-38-0)
- ["Remove the Cover" on page 44](#page-51-0)

# <span id="page-50-2"></span>▼ Prevent ESD Damage

<span id="page-50-1"></span>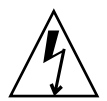

**Caution –** To protect electronic components from ESD, which can permanently damage electronics, place components on an antistatic surface, such as an antistatic discharge mat, or an antistatic bag. Wear an antistatic grounding strap connected to a metal surface on the chassis when you work on server module components.

**1. Prepare an antistatic surface to set parts on during the removal, installation, or replacement process.**

Place ESD-sensitive components such as printed circuit boards on an antistatic mat.

**2. Attach an antistatic wrist strap.**

When handling components, attach an antistatic strap to your wrist and then to a metal area on the enclosure.

- ["Safety Information" on page 31](#page-38-0)
- ["Remove the Cover" on page 44](#page-51-0)

# <span id="page-51-0"></span>▼ Remove the Cover

**1. (If needed) Remove the server module from the modular system.**

See ["Remove the Server Module From the Modular System" on page 41.](#page-48-0)

**2. (If needed) Attach an antistatic strap to your wrist and then to a metal area on the server module.**

See ["Prevent ESD Damage" on page 43.](#page-50-1)

**3. While pressing the cover release button (panel 1), slide the cover toward the rear of the server module about 1/2 inch (1 cm).**

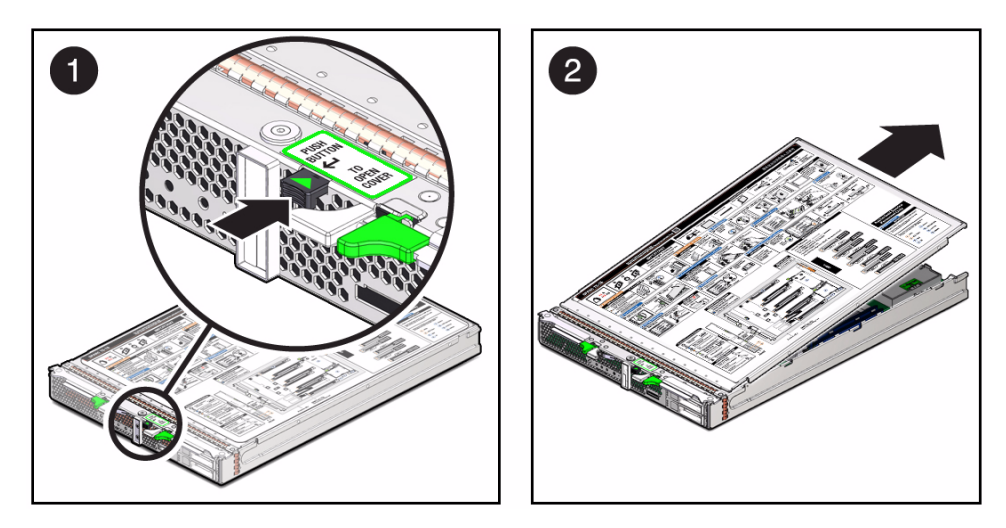

- **4. Lift the cover off the server module chassis (panel 2).**
- **5. Service the faulty component.**

See ["Component Locations" on page 3](#page-10-0) and ["Component Task Reference" on](#page-12-0) [page 5](#page-12-0).

- ["Component Locations" on page 3](#page-10-0)
- ["Replace the Cover" on page 89](#page-96-1)

# Servicing Drives

These topics apply to hard drives and solid state drives installed in the front slots of the server module.

**Note –** The term *drive* applies to either a hard drive or a solid state drive.

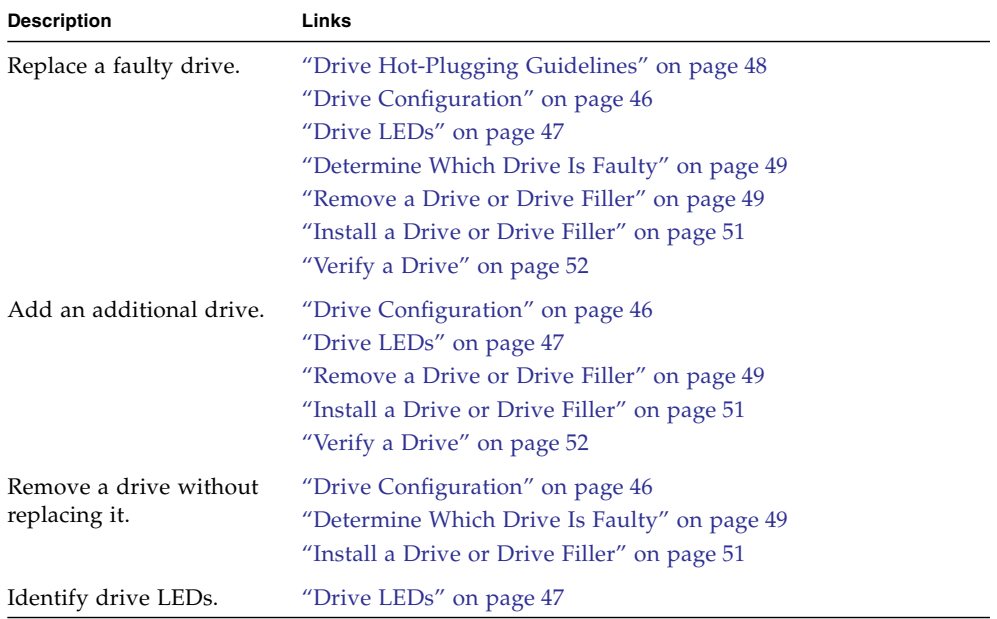

- ["Detecting and Managing Faults" on page 7](#page-14-0)
- ["Preparing for Service" on page 31](#page-38-1)

# <span id="page-53-0"></span>Drive Configuration

This figure and table describe the physical addresses assigned to the drives installed when the drive is installed into a particular slot.

**Note –** The Oracle Solaris OS now uses the *WWN* syntax in place of the unique t*n* (target ID) field in logical device names. This change affects how a target storage device is identified. Refer to *Servers Administration* for details.

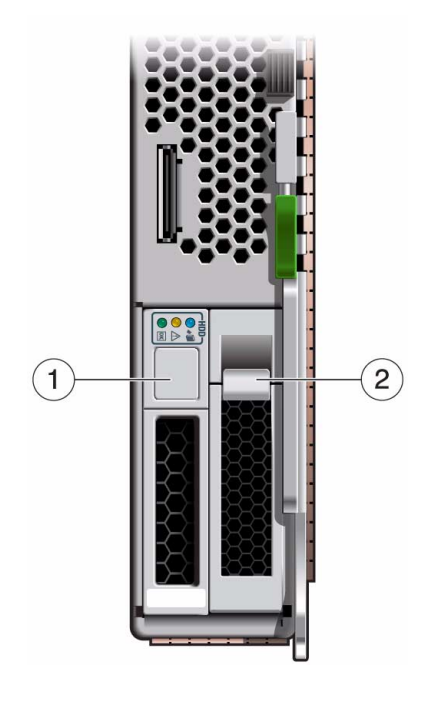

#### **No. Description**

- 1 Drive slot 0 (drive installed)
- 2 Drive slot 1 (filler installed)

- ["Drive LEDs" on page 47](#page-54-0)
- ["Drive Hot-Plugging Guidelines" on page 48](#page-55-0)
- ["Determine Which Drive Is Faulty" on page 49](#page-56-0)
- ["Remove a Drive or Drive Filler" on page 49](#page-56-1)
- ["Install a Drive or Drive Filler" on page 51](#page-58-0)
- ["Verify a Drive" on page 52](#page-59-0)

# <span id="page-54-0"></span>Drive LEDs

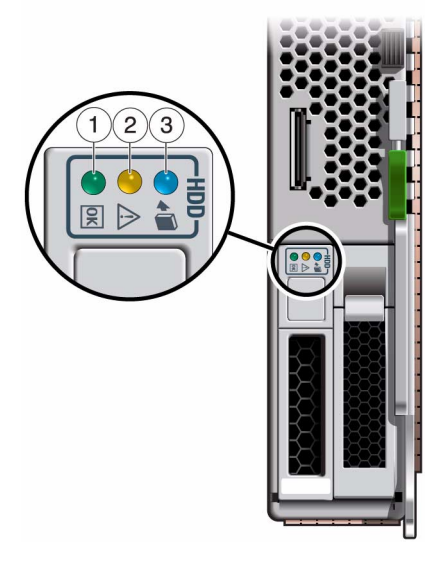

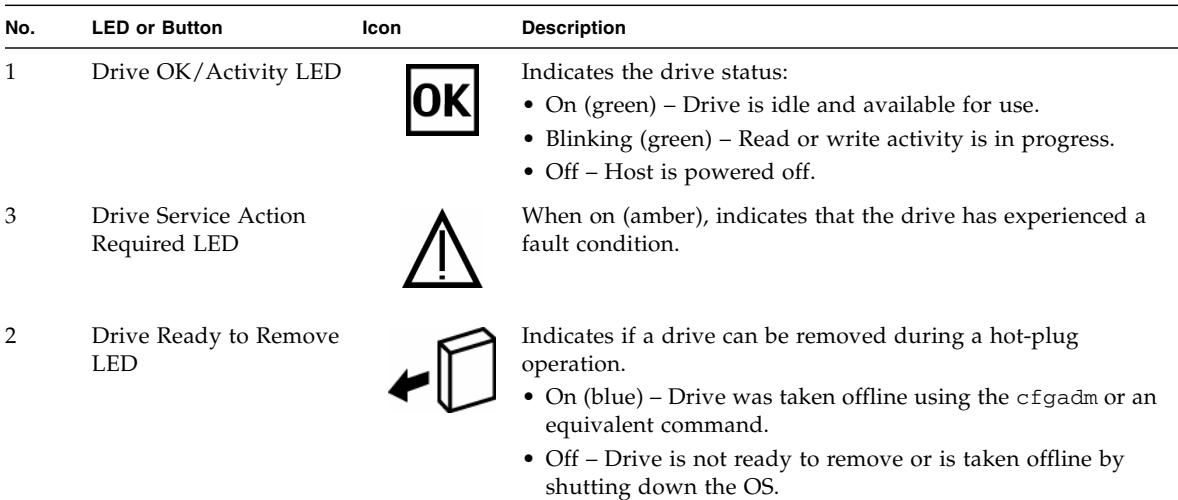

- ["Drive Configuration" on page 46](#page-53-0)
- ["Drive Hot-Plugging Guidelines" on page 48](#page-55-0)
- ["Determine Which Drive Is Faulty" on page 49](#page-56-0)
- ["Remove a Drive or Drive Filler" on page 49](#page-56-1)
- ["Install a Drive or Drive Filler" on page 51](#page-58-0)
- ["Verify a Drive" on page 52](#page-59-0)

# <span id="page-55-0"></span>Drive Hot-Plugging Guidelines

To safely remove a drive, you must:

- Prevent any applications from accessing the drive.
- Remove the logical software links.

Drives cannot be hot-plugged if:

- The drive provides the OS, and the OS is not mirrored on another drive.
- The drive cannot be logically isolated from the online operations of the server module.

If your drive falls into these conditions, you must shut down the Oracle Solaris OS before you replace the drive. See ["Shut Down the OS and Host \(Commands\)" on](#page-44-1) [page 37](#page-44-1).

# **Related Information**

- ["Remove a Drive or Drive Filler" on page 49](#page-56-1)
- ["Install a Drive or Drive Filler" on page 51](#page-58-0)

# <span id="page-56-0"></span>▼ Determine Which Drive Is Faulty

This procedure describes how to identify a faulty drive using the fault LEDs on the drive.

You can also use the diskinfo(1M) command to identify the slot in which a particular drive is installed. Refer to *Servers Administration* and to the *Netra SPARC T5-1B Server Module Product Notes* for more information.

### **1. View the drive LEDs to determine the status of the drive.**

When the amber drive Service Required LED on the front of a drive is lit, a fault has occurred on that drive.

See ["Drive LEDs" on page 47.](#page-54-0)

### **2. Remove the faulty drive.**

See ["Remove a Drive or Drive Filler" on page 49.](#page-56-1)

### **Related Information**

- ["Detecting and Managing Faults" on page 7](#page-14-0)
- ["Remove a Drive or Drive Filler" on page 49](#page-56-1)
- ["Install a Drive or Drive Filler" on page 51](#page-58-0)

# <span id="page-56-1"></span>▼ Remove a Drive or Drive Filler

- **1. Identify the drive you plan to remove.** See ["Determine Which Drive Is Faulty" on page 49.](#page-56-0)
- **2. Prepare the drive for removal by performing one of these steps:**

■ Take the drive offline

The exact commands required to take the drive offline depend on the configuration of your drives. For example, you might need to unmount file systems or perform certain RAID commands.

One command that is commonly used to take a drive offline is the cfgadm command. For more information, refer to the Oracle Solaris cfgadm man page.

■ Shut down the Oracle Solaris OS.

If the drive cannot be taken offline, shut down the Oracle Solaris OS on the server module. See ["Shut Down the OS and Host \(Commands\)" on page 37.](#page-44-1)

### **3. Verify whether the blue drive Ready to Remove LED is illuminated on the front of the drive.**

See ["Drive LEDs" on page 47](#page-54-0). The blue LED will be illuminated only if the drive was taken offline using cfgadm or an equivalent command. The LED will not be illuminated if Oracle Solaris was shut down.

**4. Remove the drive.**

### **a. Push the latch release button on the drive (panels 1 and 2).**

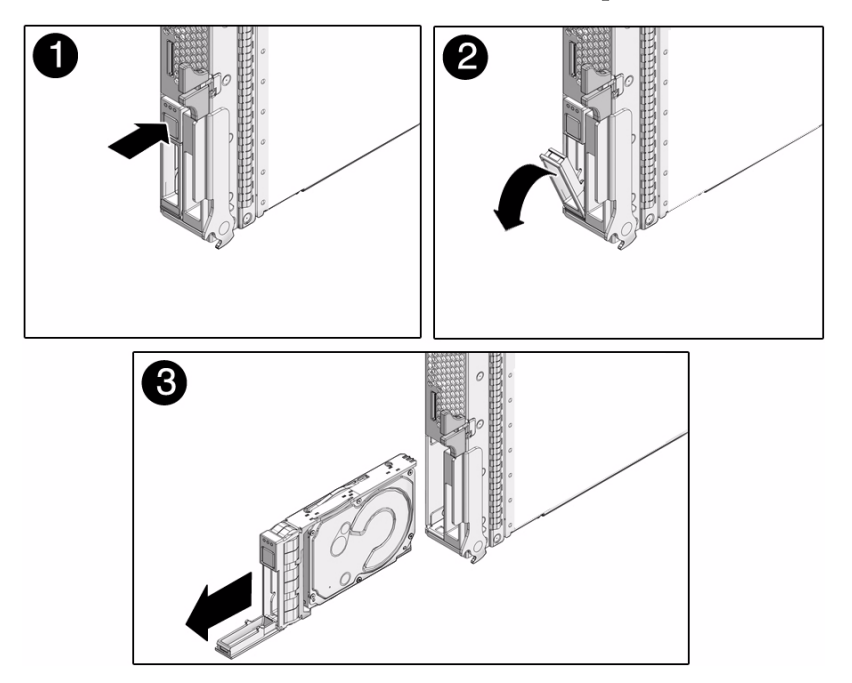

**b. Grasp the latch and pull the drive out of the drive slot (panel 3).**

**5. Install a drive or drive filler.**

See ["Install a Drive or Drive Filler" on page 51](#page-58-0).

■ ["Install a Drive or Drive Filler" on page 51](#page-58-0)

# <span id="page-58-0"></span>▼ Install a Drive or Drive Filler

The physical address of a drive is based the slot in which it is installed. See ["Drive](#page-53-0) [Configuration" on page 46.](#page-53-0)

**Note –** All drive bays must be populated with a drive or drive filler.

### **1. (If needed) Remove a drive.**

See ["Remove a Drive or Drive Filler" on page 49.](#page-56-1)

- **2. Identify the slot in which to install the drive.**
	- If you are replacing a drive, ensure that you install the replacement drive in the same slot as the drive you removed.
	- If you are adding an additional drive, install the drive in the next available drive slot.
- **3. (If needed) Remove the drive filler from this slot.**

See ["Remove a Drive or Drive Filler" on page 49.](#page-56-1)

**4. Slide the drive into the bay until it is fully seated (panel 1).**

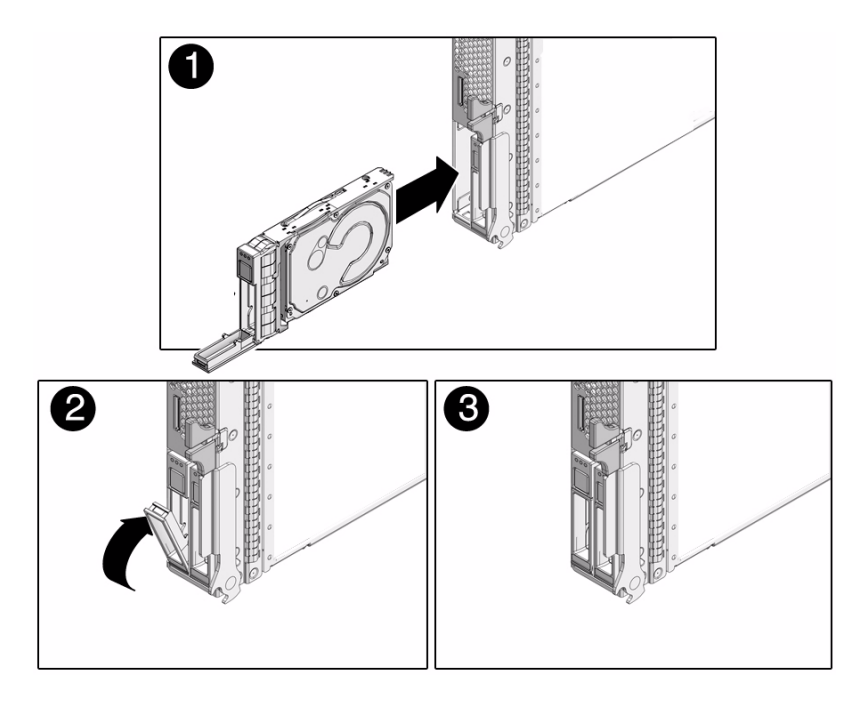

- **5. Close the latch to lock the drive in place (panels 2 and 3).**
- **6. Consider your next step:**
	- ["Verify a Drive" on page 52](#page-59-0)
	- ["Returning the Server Module to Operation" on page 89](#page-96-0)

■ ["Remove a Drive or Drive Filler" on page 49](#page-56-1)

# <span id="page-59-0"></span>▼ Verify a Drive

**1. If the OS is shut down, and the drive you replaced was not the boot device, boot the OS.**

Depending on the nature of the replaced drive, you might need to perform administrative tasks to reinstall software before the server module can boot. Refer to the Oracle Solaris OS administration documentation for more information.

# **2. Verify that the drive's blue Ready to Remove LED is no longer illuminated on the drive that you installed.**

See ["Drive LEDs" on page 47.](#page-54-0)

If the fault LED is not lit, the drive is ready to be configured according to your requirements. Go to [Step 3.](#page-60-0)

If the fault LED is lit, see ["Detecting and Managing Faults" on page 7](#page-14-0).

### <span id="page-60-0"></span>**3. Perform administrative tasks to reconfigure the drive.**

The procedures that you perform at this point depend on how your data is configured. You might need to partition the drive, create file systems, load data from backups, or have data updated from a RAID configuration.

These commands might apply to your circumstances:

- You can use the Oracle Solaris command cfgadm -al to list all drives in the device tree, including unconfigured drives. Refer to the cfgadm man page for details.
- If the drive is not in the list, such as with a newly installed drive, you can use devfsadm to configure it into the tree. See the devfsadm man page for details.

### **4. Consider your next step.**

- If you are finished servicing components, see ["Returning the Server Module to](#page-96-0) [Operation" on page 89.](#page-96-0)
- If you are servicing additional components, see ["Component Task Reference"](#page-12-0) [on page 5](#page-12-0).

- ["Detecting and Managing Faults" on page 7](#page-14-0)
- ["Determine Which Drive Is Faulty" on page 49](#page-56-0)
- ["Remove a Drive or Drive Filler" on page 49](#page-56-1)
- ["Install a Drive or Drive Filler" on page 51](#page-58-0)

# Servicing DIMMs

These topics describe how to determine which DIMMs are faulty, how to remove, install, and verify DIMMs, and how to increase memory by adding additional DIMMs.

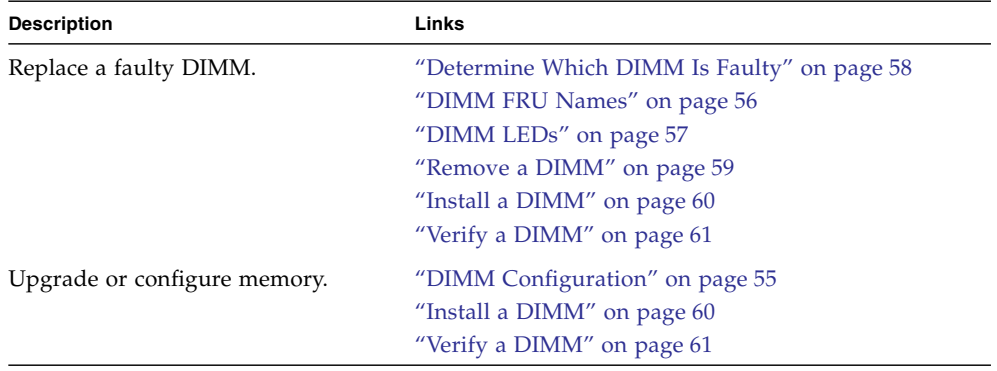

## **Related Information**

- ["Detecting and Managing Faults" on page 7](#page-14-0)
- ["Preparing for Service" on page 31](#page-38-1)

# <span id="page-62-0"></span>DIMM Configuration

Use these guidelines when installing, upgrading, or replacing DIMMs:

- Use only supported industry-standard DDR-3 DIMMs of these capacities:
	- 8 Gbytes
	- 16 Gbytes

Refer to the *Netra SPARC T5-1B Server Module Product Notes* for possible updates to supported capacities.

- Install quantities of 16 DIMMs.
- Ensure that all DIMMs are the same capacity and rank classification.

- ["DIMM FRU Names" on page 56](#page-63-0)
- ["DIMM LEDs" on page 57](#page-64-0)
- ["Determine Which DIMM Is Faulty" on page 58](#page-65-0)
- ["Remove a DIMM" on page 59](#page-66-0)
- ["Install a DIMM" on page 60](#page-67-0)
- ["Verify a DIMM" on page 61](#page-68-0)

# <span id="page-63-0"></span>DIMM FRU Names

Use this illustration to identify the location of DIMM when you know the DIMM name.

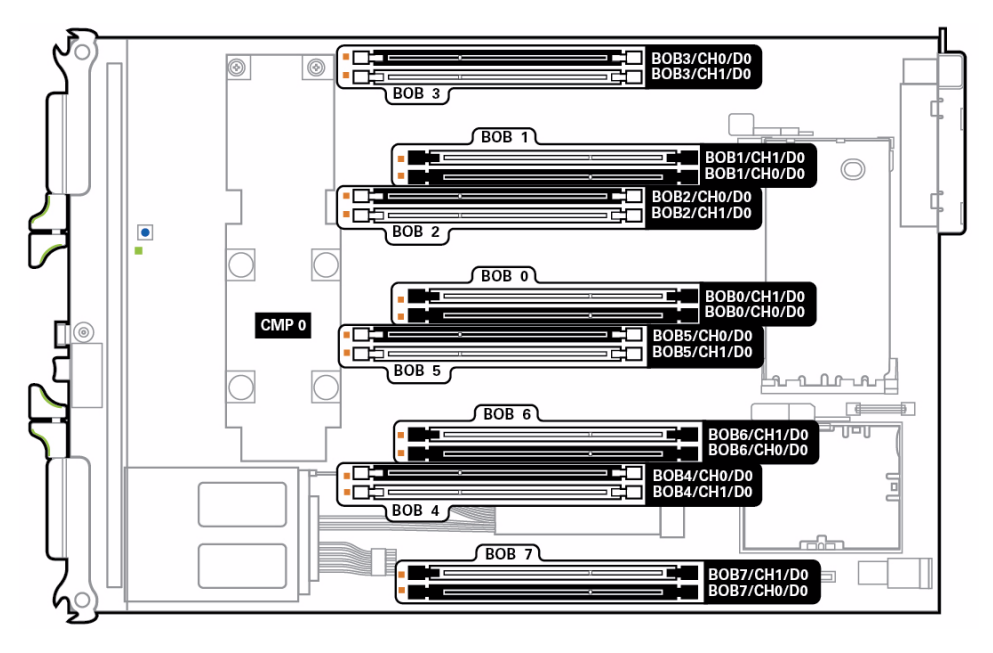

- ["DIMM Configuration" on page 55](#page-62-0)
- ["Determine Which DIMM Is Faulty" on page 58](#page-65-0)
- ["Remove a DIMM" on page 59](#page-66-0)
- ["Install a DIMM" on page 60](#page-67-0)
- ["Verify a DIMM" on page 61](#page-68-0)

<span id="page-64-0"></span>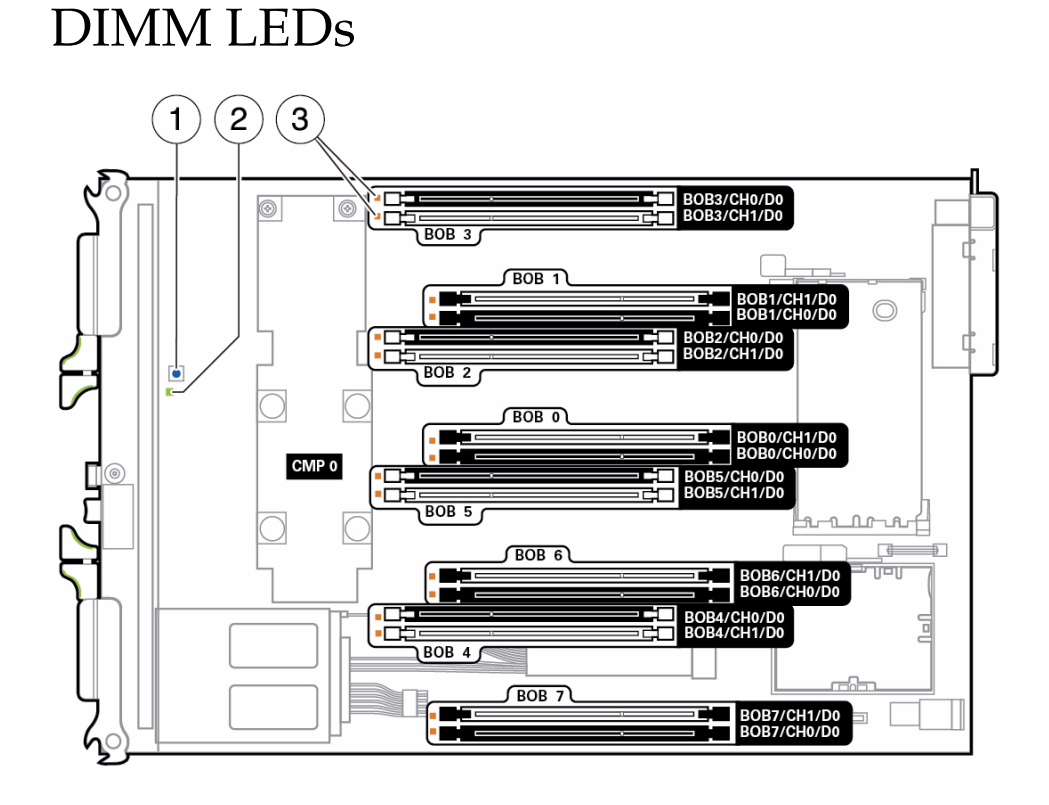

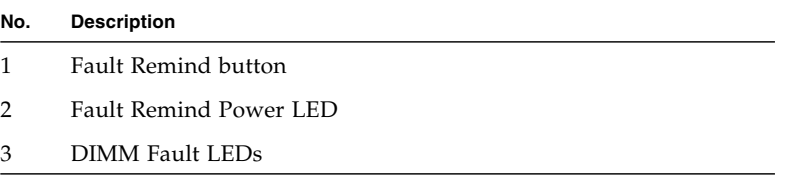

- ["DIMM Configuration" on page 55](#page-62-0)
- ["Determine Which DIMM Is Faulty" on page 58](#page-65-0)
- ["Remove a DIMM" on page 59](#page-66-0)
- ["Install a DIMM" on page 60](#page-67-0)
- ["Verify a DIMM" on page 61](#page-68-0)

# <span id="page-65-0"></span>▼ Determine Which DIMM Is Faulty

This procedure describes how to use the DIMM LEDs on the motherboard to pinpoint the physical location of a faulty DIMM.

**Note –** You can also obtain the location of the faulty DIMM using the fmadm faulty command. This command displays the FRU name. See ["Managing Faults"](#page-30-0) [on page 23](#page-30-0) and ["DIMM FRU Names" on page 56.](#page-63-0)

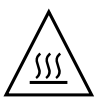

**Caution** – Components inside the chassis might be hot. Use caution when servicing components inside the chassis.

**1. Check the front panel Fault LED.**

#### See ["Interpreting LEDs" on page 13.](#page-20-0)

When a faulty DIMM is detected, the front panel Fault LED is illuminated. Before opening the server module to check the DIMM Fault LEDs, verify that the Fault LED is lit.

- If the Fault LED is not lit, and you suspect there is a problem, see ["Diagnostics](#page-15-0)" [Process" on page 8.](#page-15-0)
- If the Fault LED is lit, go to the next step.

### **2. (If needed) Prepare for service.**

See ["Preparing for Service" on page 31](#page-38-1).

#### **3. Press the Fault Remind button on the motherboard.**

While the Fault Remind button is pressed, an LED next to the faulty DIMM lights, enabling you to identify the faulty DIMM. See ["DIMM LEDs" on page 57.](#page-64-0)

**Tip –** The DIMM Fault LEDs are small and difficult to identify when they are not lit. If you do not see any illuminated LEDs in the area of the DIMM LEDs, use the fmadm faulty command and the DIMM layout table to locate the faulty DIMM.

### **4. Remove the faulty DIMM.**

See ["Remove a DIMM" on page 59.](#page-66-0)

### **Related Information**

- ["DIMM FRU Names" on page 56](#page-63-0)
- ["Remove a DIMM" on page 59](#page-66-0)

# Remove a DIMM

<span id="page-66-0"></span>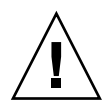

**Caution –** This procedure involves handling circuit boards that are extremely sensitive to static electricity. Ensure that you follow ESD preventative practices to avoid damaging the circuit boards. See ["Prevent ESD Damage" on page 43.](#page-50-2)

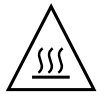

**Caution** – Components inside the chassis might be hot. Use caution when servicing components inside the chassis.

**1. (If needed) Prepare for service.**

See ["Preparing for Service" on page 31.](#page-38-1)

- **2. (If needed) Locate the faulty DIMM.** See ["Determine Which DIMM Is Faulty" on page 58](#page-65-0).
- **3. Remove the DIMM from the motherboard.**

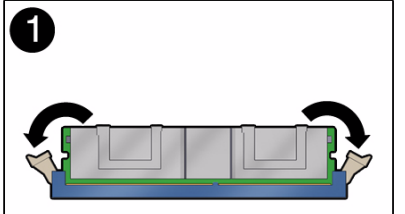

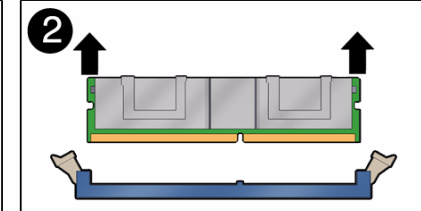

- **a. Push down on both ejector tabs at the same time until the DIMM is released (panel 1).**
- **b. Grasp the top corners of the DIMM, and lift and remove it from the server module (panel 2).**
- **c. Place the DIMM on an antistatic mat.**
- **4. Install a replacement DIMM.**

See ["Install a DIMM" on page 60](#page-67-0).

### **Related Information**

- ["Install a DIMM" on page 60](#page-67-0)
- ["DIMM FRU Names" on page 56](#page-63-0)

# <span id="page-67-0"></span>Install a DIMM

**Caution –** This procedure involves handling circuit boards that are extremely sensitive to static electricity. Ensure that you follow ESD preventative practices to avoid damaging the circuit boards. See ["Prevent ESD Damage" on page 43](#page-50-2).

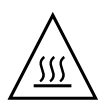

**Caution** – Components inside the chassis might be hot. Use caution when servicing components inside the chassis.

- **1. (If needed) Prepare the server module for service and remove the faulty DIMM.** See ["Preparing for Service" on page 31](#page-38-1) and ["Remove a DIMM" on page 59.](#page-66-0)
- **2. Unpack the replacement DIMM and set it on an antistatic mat.**
- **3. Ensure that the DIMM ejector tabs are in the open position (panel 1).**

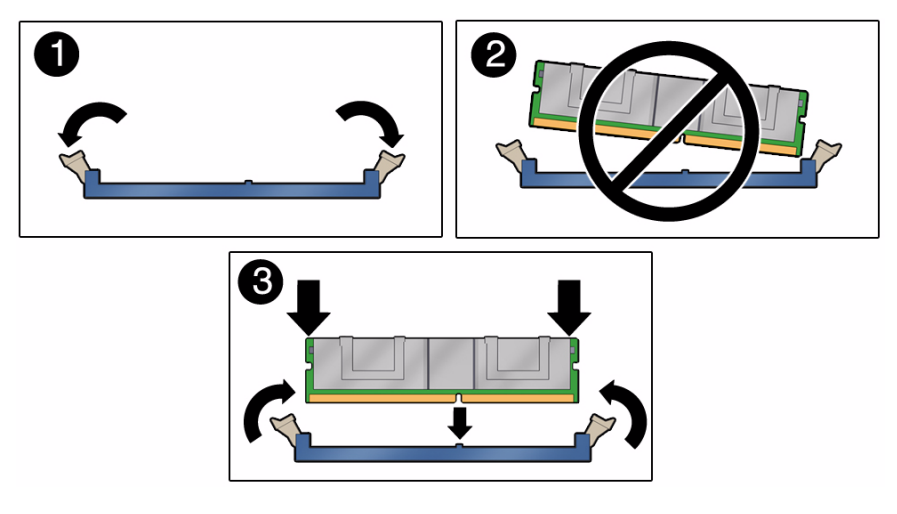

**4. Line up the replacement DIMM with the connector.**

Align the DIMM notch with the key in the connector, as in panel 3. This action ensures that the DIMM is oriented correctly. Panel 2 shows an incorrect alignment.

**5. Push the DIMM into the connector until the ejector tabs lock the DIMM in place.**

If the DIMM does not easily seat into the connector, verify that the orientation of the DIMM is correct. Never apply excessive force.

**6. Return the server module to operation.**

See ["Returning the Server Module to Operation" on page 89](#page-96-0)

**7. Verify the DIMM.**

See ["Verify a DIMM" on page 61.](#page-68-0)

# **Related Information**

- ["Remove a DIMM" on page 59](#page-66-0)
- ["DIMM FRU Names" on page 56](#page-63-0)
- ["DIMM Configuration" on page 55](#page-62-0)

<span id="page-68-0"></span>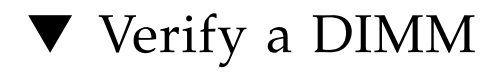

**1. Access Oracle ILOM.**

See ["Log In To Oracle ILOM \(Service\)" on page 10](#page-17-0).

**2. Set the virtual keyswitch to** diag **so that POST will run in Service mode.**

```
-> set /HOST keyswitch_state=Diag
Set 'keyswitch_state' to 'Diag'
```
**3. Reset the host so that POST runs.**

```
-> reset /System
Are you sure you want to reset /System (y/n)? y
```
**4. Return the virtual keyswitch to Normal mode.**

```
-> set /HOST keyswitch_state=Normal
Set 'ketswitch_state' to 'Normal'
```
**5. Start the Oracle ILOM fault management shell.**

```
-> start /SP/faultmgmt/shell
Are you sure you want to start /SP/faultmgmt/shell
(y/n)? y
faultmgmtsp>
```
### **6. Check the event log.**

This example shows a faulty DIMM.

```
faultmgmtsp> fmadm faulty
------------------- ------------------------------------ -------------- --------
Time UUID msgid Severity
------------------- ------------------------------------ -------------- --------
2012-10-08/12:13:42 59b2d926-4896-e979-e85c-cfedb5daedf5 SPSUN4V-8000-F2 Major
Problem Status : solved
Diag Engine : fdd 1.0
System
System Component
   Manufacturer : Oracle Corporation
  Name : Netra SPARC T5-1B
  Part Number : 710537x-xx
   Serial_Number : 1245NNxxx
           ----------------------------------------
Suspect 1 of 1
   Fault class : fault.memory.dimm-ue
```

```
 Certainty : 100%
    Affects : /SYS/MB/CM0/CMP/BOB6/CH1/D0
    Status : faulted but still in service
   FRU
     Status : faulty<br>Location : /SYS/M
                       Location : /SYS/MB/CM0/CMP/BOB6/CH1/D0
     Manufacturer : Samsung
     Name : 8192MB DDR3 SDRAM DIMM
     Part Number : 07042208, M393B1K70DH0-YK0
      Revision : 02
      Serial_Number : 00CE0212133341DB80
      Chassis
Description : Uncorrectable errors have occurred while accessing memory.
Response : An attempt will be made to remove the affected memory from service.
Host HW may restart.
Impact : Total system memory capacity has been reduced and some applications
may have been terminated.
Action : Use 'fmadm faulty' to provide a more detailed view of this
              event. Action associated with fault.memory.dimm-ue Please
              refer to the associated reference document at
              http://support.oracle.com/msg/SPSUN4V-8000-F2 for the latest
              service procedures and policies regarding this diagnosis.
```
### **7. (If needed) Clear the fault.**

Only perform this command if the previous steps did not clear the fault. For more information about clearing faults, see ["Clear a Fault" on page 26](#page-33-0).

```
faultmgmtsp> fmadm acquit 3aa7c854-9667-e176-efe5-e487e5207a8a
```
### **8. Consider your next step.**

- If you are finished servicing components, see ["Returning the Server Module to](#page-96-0) [Operation" on page 89.](#page-96-0)
- If you are servicing additional components, see ["Component Task Reference"](#page-12-0) [on page 5](#page-12-0).

- ["Install a DIMM" on page 60](#page-67-0)
- ["Verify a DIMM" on page 61](#page-68-0)
# <span id="page-72-1"></span>Servicing the FEM

The server module supports the installation of one FEM. To see a list of supported FEMs for this server module, refer to the *Netra SPARC T5-1B Server Module Product Notes*.

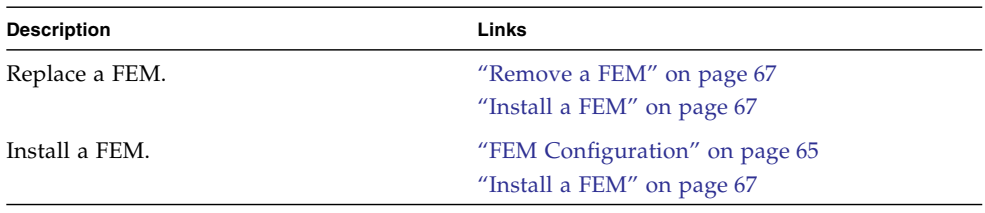

#### **Related Information**

- ["Detecting and Managing Faults" on page 7](#page-14-0)
- ["Preparing for Service" on page 31](#page-38-0)

## <span id="page-72-0"></span>FEM Configuration

You can install one single- or double-wide FEM in the server module. For a list of supported FEMs, refer to the *Netra SPARC T5-1B Server Module Product Notes*.

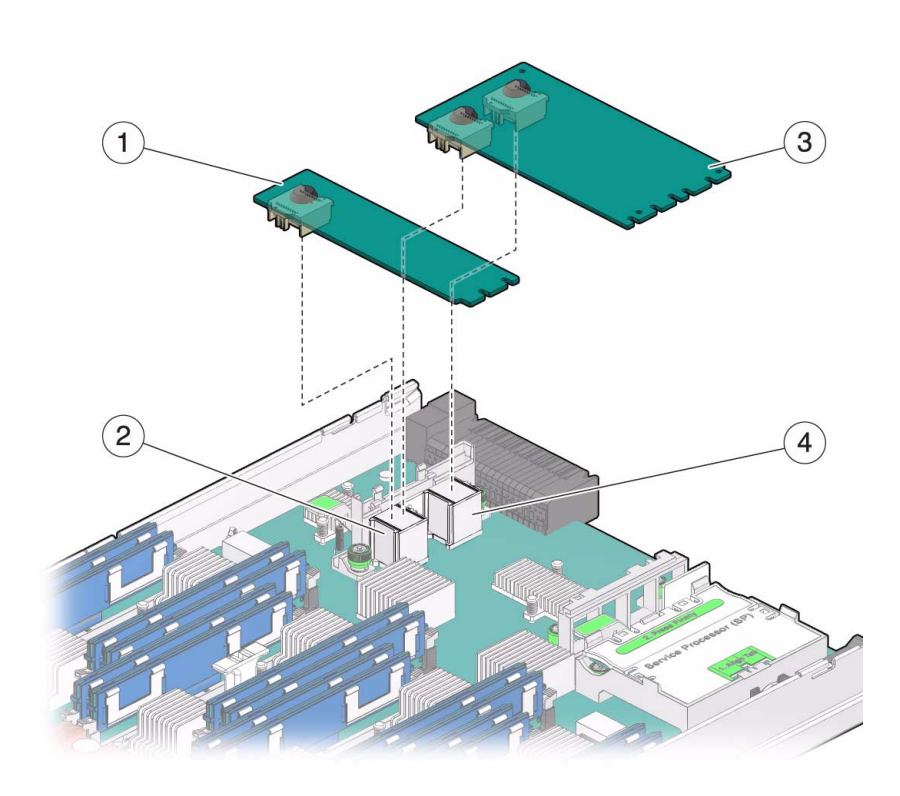

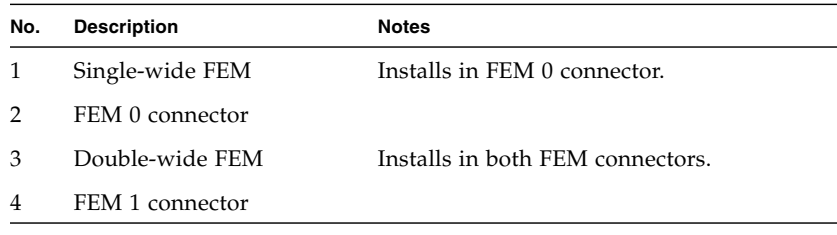

#### **Related Information**

- ["Remove a FEM" on page 67](#page-74-0)
- ["Install a FEM" on page 67](#page-74-1)

# <span id="page-74-0"></span>▼ Remove a FEM

FEMs are available in single and double widths. Figures in this procedure depict a double-wide FEM, but the procedure applies to both types of FEMs.

**1. Prepare for service.**

See ["Preparing for Service" on page 31.](#page-38-0)

**2. Lift the lever to eject the FEM (panel 1).**

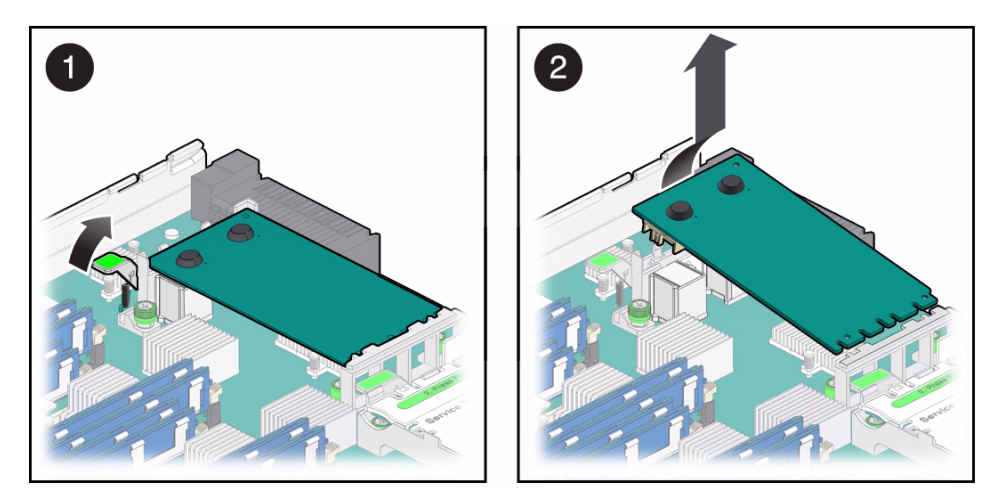

- **3. Tilt the FEM up and remove the FEM (panel 2).**
- **4. (If needed) Install a FEM.**

See ["Install a FEM" on page 67](#page-74-1).

#### **Related Information**

■ ["Install a FEM" on page 67](#page-74-1)

# <span id="page-74-1"></span>Install a FEM

This procedure applies to any of the form factors of FEM cards that are supported by this server module.

**1. Prepare for service.**

See ["Preparing for Service" on page 31](#page-38-0).

- **2. (If needed) Remove a FEM.** See ["Remove a FEM" on page 67.](#page-74-0)
- **3. Determine the correct set of motherboard FEM connectors for your FEM.** See ["FEM Configuration" on page 65.](#page-72-0)
- **4. Insert the FEM edge into the bracket and carefully align the FEM so that the card connects with the correct motherboard connectors (panels 1).**

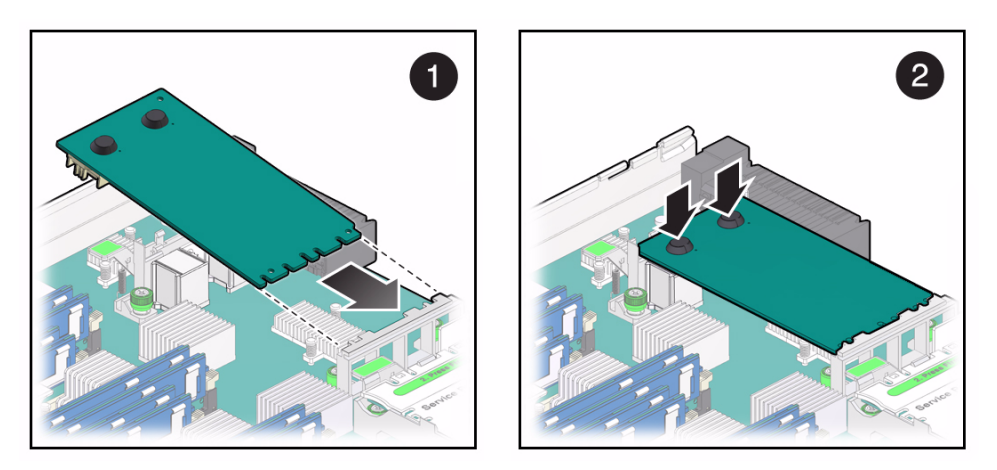

**5. Lower the card and press the card into place (Panel 2).**

If the card has rubber bumpers you can press directly on them to seat the card into the connectors.

- **6. Consider your next step.**
	- If you are finished servicing components, see ["Returning the Server Module to](#page-96-0) [Operation" on page 89](#page-96-0).
	- If you are servicing additional components, see ["Component Task Reference"](#page-12-0) [on page 5.](#page-12-0)

#### **Related Information**

■ ["Remove a FEM" on page 67](#page-74-0)

# <span id="page-76-1"></span>Servicing the SP Card

The server module has an SP card with firmware that provides Oracle ILOM.

- ["Remove the SP Card" on page 69](#page-76-0)
- ["Install the SP Card" on page 70](#page-77-0)

#### **Related Information**

- ["Detecting and Managing Faults" on page 7](#page-14-0)
- ["Preparing for Service" on page 31](#page-38-0)

## <span id="page-76-0"></span>▼ Remove the SP Card

The SP contains firmware. The motherboard also contains firmware. The firmware on the SP and motherboard must be compatible.

When you replace the SP, you must update the system firmware which updates the SP and motherboard firmware to compatible versions. See ["Install the SP Card" on](#page-77-0) [page 70](#page-77-0).

**1. If possible, save the configuration information for the SP.**

Refer to the related procedures using Oracle ILOM in the *Servers Administration*.

**2. Prepare for service.**

See ["Preparing for Service" on page 31.](#page-38-0)

**3. Lift the lever to eject the SP (panel 1).**

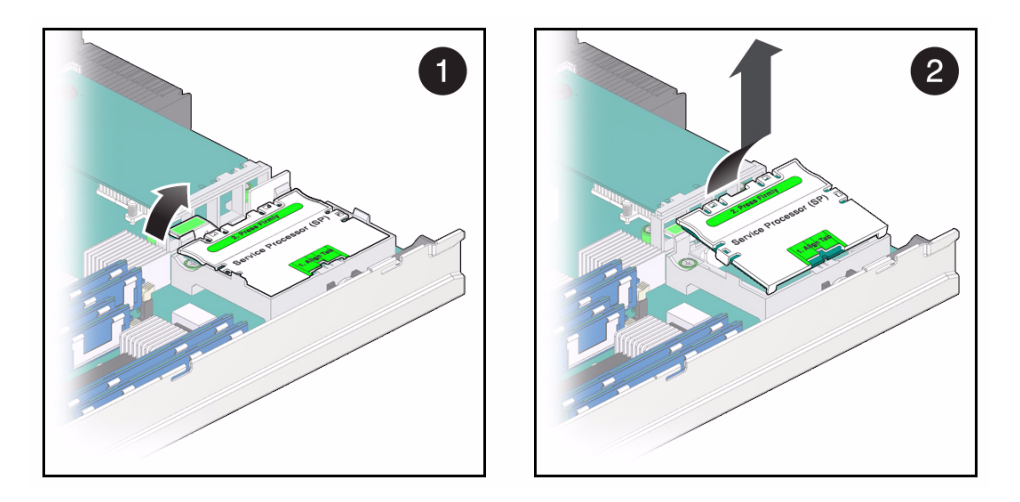

- **4. Tilt the SP up and away from the retainer (panel 2).** Set the card on an antistatic mat.
- **5. Install the new card.**

See ["Install the SP Card" on page 70](#page-77-0).

#### **Related Information**

■ ["Install the SP Card" on page 70](#page-77-0)

# <span id="page-77-0"></span>▼ Install the SP Card

- **1. (If needed) Remove the SP card.** See ["Remove the SP Card" on page 69](#page-76-0).
- **2. Insert the replacement SP card into the retainer (panel 1).** Ensure that the tab is aligned with the key.

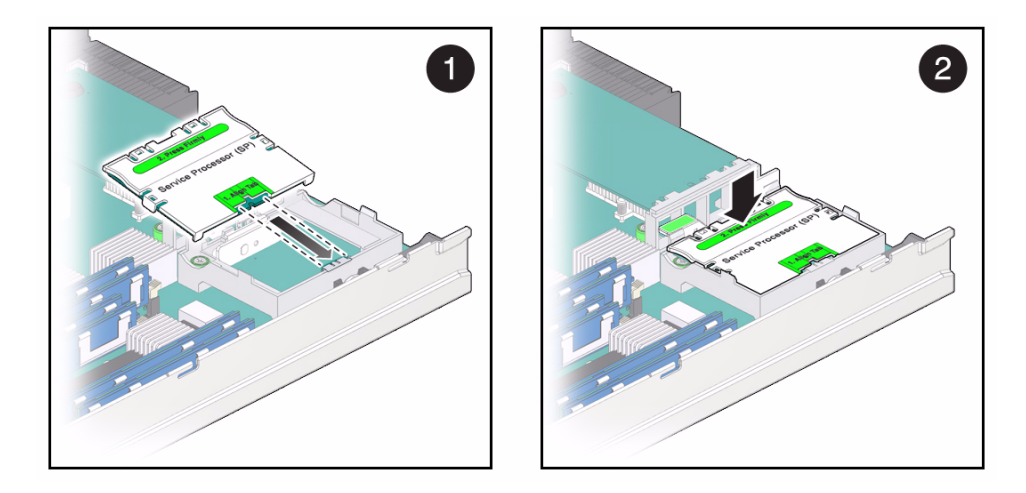

**3. Seat the SP card into the connector by pressing the card toward the tabs while pressing down (panel 3).**

When the SP card is in place, the lever will close.

**4. Return the server module to the chassis.**

See ["Returning the Server Module to Operation" on page 89](#page-96-0).

**5. Access Oracle ILOM on the SP.**

See ["Log In To Oracle ILOM \(Service\)" on page 10](#page-17-0).

This message might be displayed:

Unrecognized Chassis: This module is installed in an unknown or unsupported chassis. You must upgrade the firmware to a newer version that supports this chassis.

#### **6. Download the system firmware.**

Refer to *Servers Administration* and to Oracle ILOM documentation for instructions.

#### **7. Set the clock's day and time.**

Enter the datetime value in the form MMDDHHMMYYYY.

For example:

```
-> set /SP/clock datetime=091214052012
-> show /SP/clock
  /SP/clock
    Targets:
```

```
 Properties:
     datetime = Wed Sep 12 14:05:20 2012
     timezone = PDT (PST8PDT)
     uptime = 15 days, 02:36:54
     usentpserver = disabled
```
- **8. If you created a backup of the SP configuration, use the Oracle ILOM restore utility to restore the configuration.**
- **9. Consider your next step.**
	- If you are finished servicing components, see ["Returning the Server Module to](#page-96-0) [Operation" on page 89](#page-96-0).
	- If you are servicing additional components, see ["Component Task Reference"](#page-12-0) [on page 5.](#page-12-0)

#### **Related Information**

■ ["Remove the SP Card" on page 69](#page-76-0)

# <span id="page-80-1"></span>Servicing the ID PROM

The ID PROM, sometimes referred to as the SCC, provides the server module with the host ID, MAC addresses, and some Oracle ILOM configuration information.

The ID PROM does not typically require replacement. However, if you replace the ID PROM, be aware that the host ID and MAC address will change.

When you replace the enclosure assembly, swap the ID PROM from the original enclosure assembly to the replacement enclosure assembly. This action ensures that your server module will maintain the same host ID and MAC address. See ["Servicing](#page-92-0) [the Enclosure Assembly \(Motherboard\)" on page 85](#page-92-0).

- ["Remove the ID PROM" on page 73](#page-80-0)
- ["Install the ID PROM" on page 74](#page-81-0)
- ["Verify the ID PROM" on page 75](#page-82-0)

#### **Related Information**

- ["Detecting and Managing Faults" on page 7](#page-14-0)
- ["Preparing for Service" on page 31](#page-38-0)

## <span id="page-80-0"></span>▼ Remove the ID PROM

#### **1. Prepare for service.**

See ["Preparing for Service" on page 31.](#page-38-0)

- **2. Locate the ID PROM on the motherboard.** See ["Component Locations" on page 3.](#page-10-0)
- **3. Lift the ID PROM straight up from its socket.**

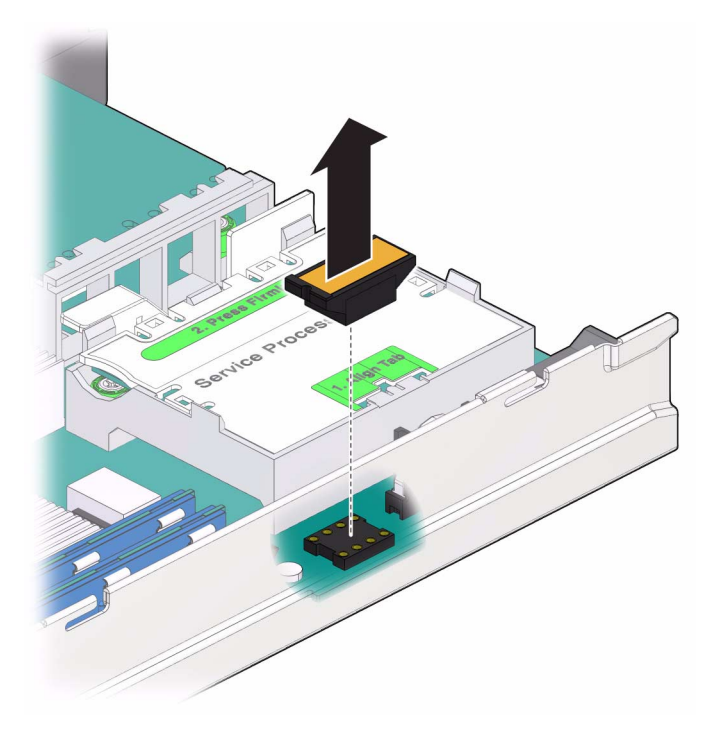

Place the ID PROM on an antistatic mat.

**4. Install an ID PROM.**

See ["Install the ID PROM" on page 74.](#page-81-0)

#### **Related Information**

- ["Install the ID PROM" on page 74](#page-81-0)
- ["Verify the ID PROM" on page 75](#page-82-0)

<span id="page-81-0"></span>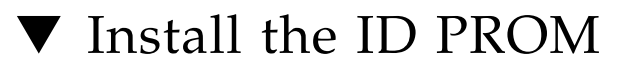

**1. (If needed) Remove the ID PROM.**

See ["Remove the ID PROM" on page 73.](#page-80-0)

**2. Align the ID PROM notched end with the notched end on the motherboard socket and press in place.**

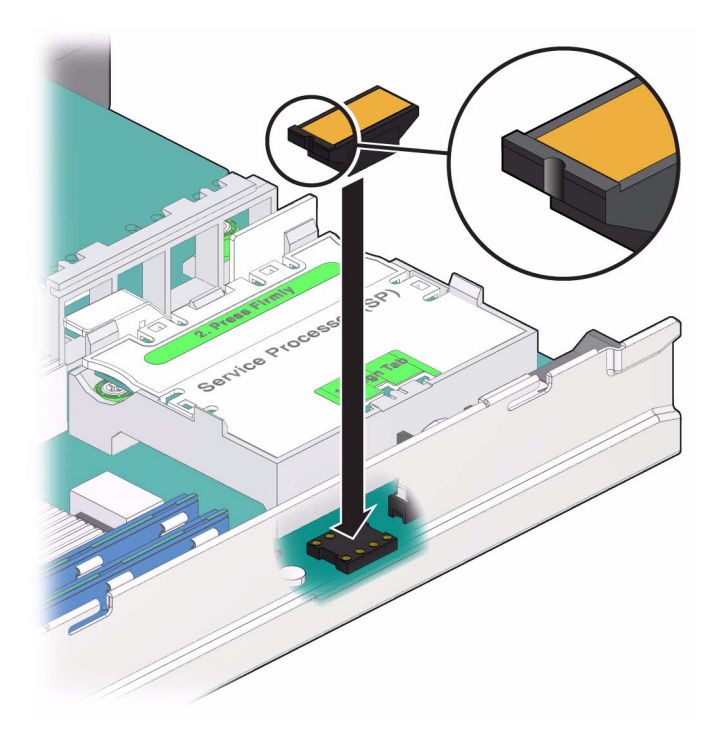

- **3. Return the server module to operation.** See ["Returning the Server Module to Operation" on page 89](#page-96-0).
- **4. Verify the ID PROM.**

See ["Verify the ID PROM" on page 75](#page-82-0).

#### **Related Information**

- ["Remove the ID PROM" on page 73](#page-80-0)
- ["Verify the ID PROM" on page 75](#page-82-0)

# <span id="page-82-0"></span>▼ Verify the ID PROM

The host MAC address and the host ID values are stored in the ID PROM. This procedure describes ways to display these values.

**1. Display the MAC address that is stored in the ID PROM using one of these methods:**

■ Using Oracle ILOM:

```
-> show /HOST macaddress
/HOST
Properties:
macaddress = 00:21:28:fa:26:96
```
■ Using Oracle Solaris and you are logged in with superuser privileges:

```
# ifconfig -a | grep ether
 ether 0:21:28:fa:26:96
 ether 0:21:28:fa:26:97
 ether 0:21:28:fa:26:96
  ether 0:21:28:fa:26:97
```
■ When you are at the ok prompt:

```
ok banner
SUN NETRA 6000 MODULAR SYSTEM / NETRA SPARC T5-1B, No Keyboard
   Copyright (c) 1998, 2013, Oracle and/or its affiliates. All
rights reserved.
  OpenBoot 4.35.0.build_28, 255.0000 GB memory available, Serial
#102795976.
    Ethernet address 0:21:28:fa:26:96, Host ID: 85fa2696.
```
#### **2. Consider your next step.**

- If you are finished servicing components, see ["Returning the Server Module to](#page-96-0) [Operation" on page 89](#page-96-0).
- If you are servicing additional components, see ["Component Task Reference"](#page-12-0) [on page 5.](#page-12-0)

#### **Related Information**

- ["Remove the ID PROM" on page 73](#page-80-0)
- ["Install the ID PROM" on page 74](#page-81-0)

# <span id="page-84-1"></span>Servicing the USB Drive

You can install one USB drive in the server module.

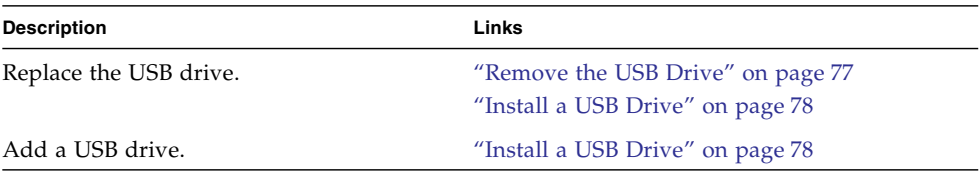

#### **Related Information**

- ["Detecting and Managing Faults" on page 7](#page-14-0)
- ["Preparing for Service" on page 31](#page-38-0)

# <span id="page-84-0"></span>▼ Remove the USB Drive

#### **1. Prepare for service.**

See ["Preparing for Service" on page 31.](#page-38-0)

- **2. Locate the USB drive at the rear of the server module.** See ["Component Locations" on page 3.](#page-10-0)
- **3. Pull the drive out.**

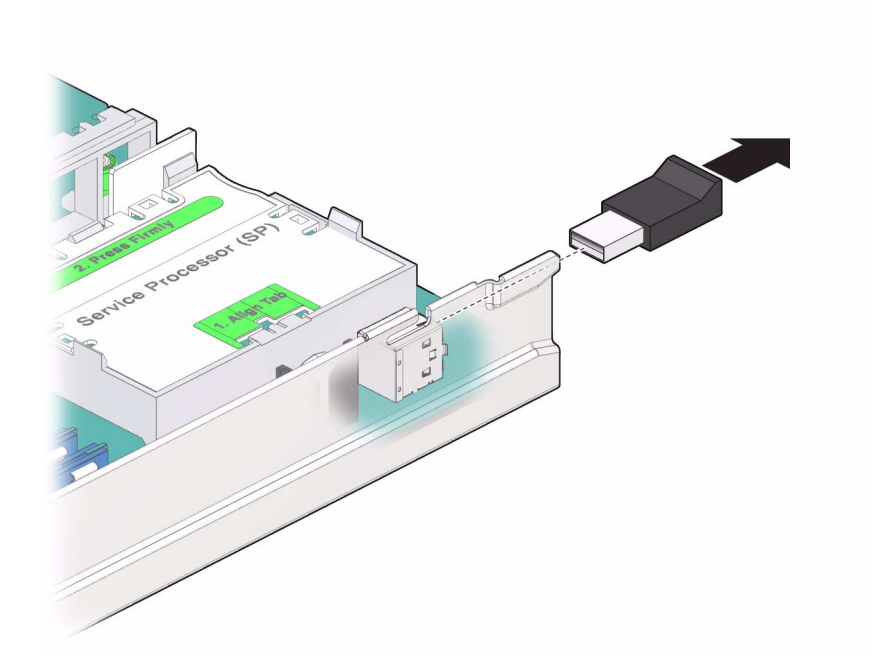

**4. (If needed) Install a USB drive.** See ["Install a USB Drive" on page 78.](#page-85-0)

#### **Related Information**

■ ["Install a USB Drive" on page 78](#page-85-0)

# <span id="page-85-0"></span>▼ Install a USB Drive

The server module has a USB port on the motherboard. The USB port accepts USB drives that do not exceed a length of 45 mm.

**1. Prepare for service.**

See ["Preparing for Service" on page 31](#page-38-0).

**2. (If needed) Remove a USB drive.**

See ["Remove the USB Drive" on page 77.](#page-84-0)

**3. Locate the USB connector on the motherboard.**

See ["Component Locations" on page 3.](#page-10-0)

**4. Plug your USB drive into the upper port of the USB connector.** Do not use the lower port of this connector.

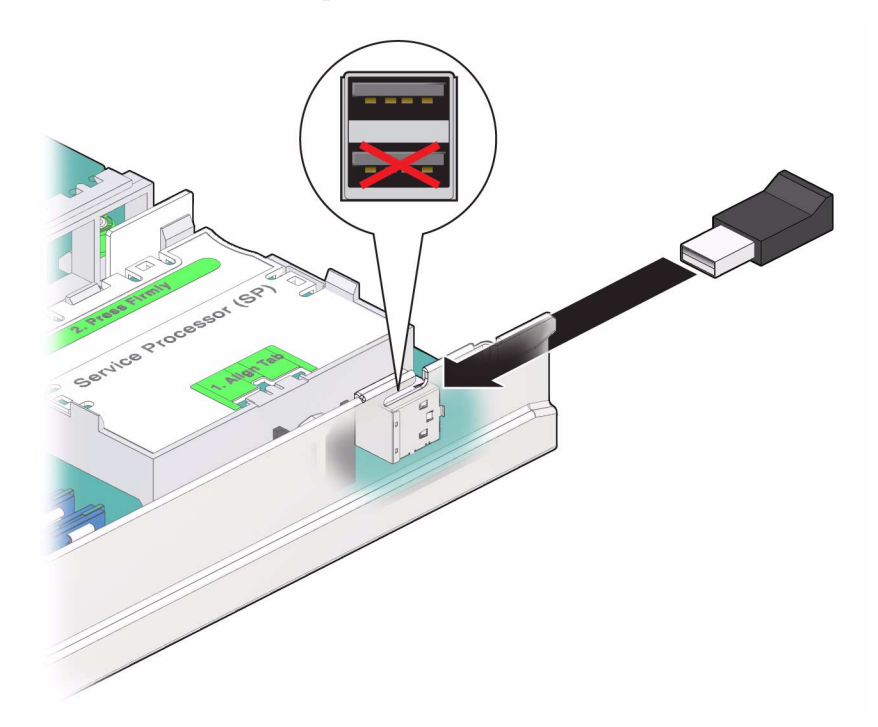

**5. Return the server module to operation.**

See ["Returning the Server Module to Operation" on page 89](#page-96-0).

#### **Related Information**

■ ["Remove the USB Drive" on page 77](#page-84-0)

# <span id="page-88-1"></span>Servicing the Battery

The battery maintains server module time when the server module is powered off. If the server module fails to maintain the proper time when it is powered off, replace the battery.

- ["Remove the Battery" on page 81](#page-88-0)
- ["Install the Battery" on page 82](#page-89-0)

#### **Related Information**

- ["Detecting and Managing Faults" on page 7](#page-14-0)
- ["Preparing for Service" on page 31](#page-38-0)

<span id="page-88-0"></span>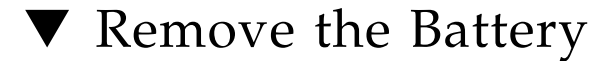

- **1. Prepare for service.** See ["Preparing for Service" on page 31.](#page-38-0)
- **2. Push the top of the battery forward, then lift the battery from the holder (panels 1 and 2).**

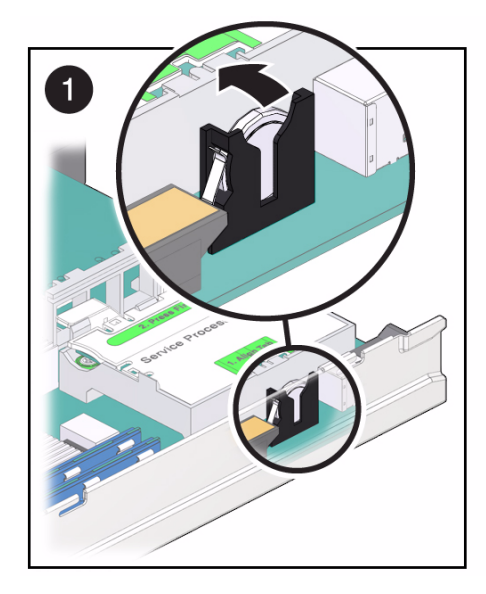

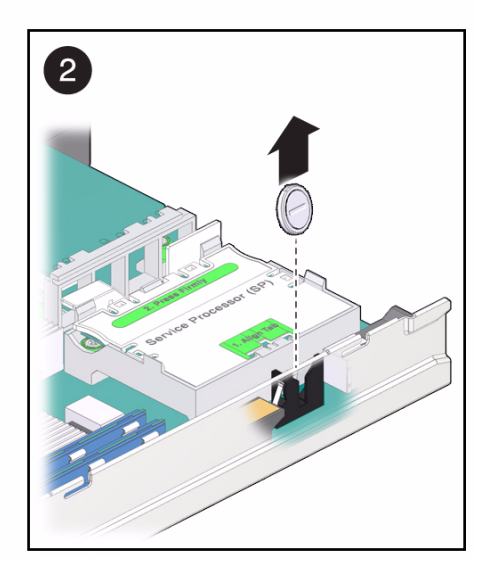

**3. Install a new battery.** See ["Install the Battery" on page 82.](#page-89-0)

#### **Related Information**

- ["Servicing the SP Card" on page 69](#page-76-1)
- ["Returning the Server Module to Operation" on page 89](#page-96-0)

# <span id="page-89-0"></span>▼ Install the Battery

Use a CR2032 replacement battery.

**1. Install the replacement battery with the positive (+) side facing the nearby SP.**

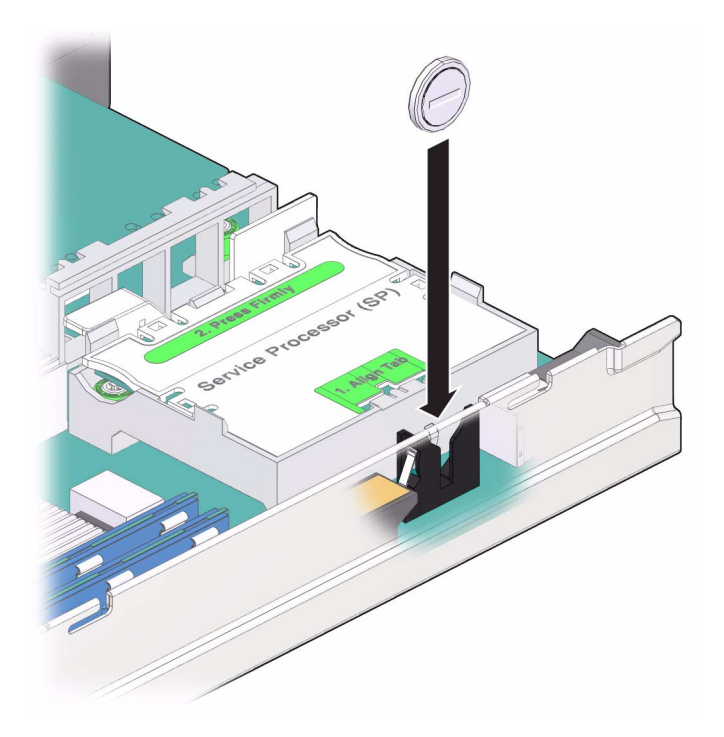

- **2. Return the server module to operation.** See ["Returning the Server Module to Operation" on page 89](#page-96-0)
- **3. Access the Oracle ILOM prompt.**

See ["Log In To Oracle ILOM \(Service\)" on page 10](#page-17-0).

#### **4. Set the clock's day and time.**

Enter the datetime value in the form MMDDHHMMYYYY. For example:

```
-> set /SP/clock datetime=091214052012
-> show /SP/clock
 /SP/clock
    Targets:
    Properties:
         datetime = Wed Sep 12 14:05:20 2012
         timezone = PDT (PST8PDT)
         uptime = 15 days, 02:36:54
         usentpserver = disabled
```
#### **Related Information**

- ["Install the Battery" on page 82](#page-89-0)
- ["Servicing the Enclosure Assembly \(Motherboard\)" on page 85](#page-92-0)

# <span id="page-92-0"></span>Servicing the Enclosure Assembly (Motherboard)

When certain components in the server module, such as the motherboard, require replacing, you must replace a high-level assembly called the *enclosure assembly*. The enclosure assembly includes a new server module chassis with the motherboard and many other components already installed.

If you determine that a faulty component is not one of the replaceable components described in this document, the enclosure assembly must be replaced.

**Note –** This procedure must be performed by an Oracle field service representative.

■ ["Transfer Components to the New Enclosure Assembly" on page 85](#page-92-1)

#### **Related Information**

- ["Identifying Components" on page 1](#page-8-0)
- ["Detecting and Managing Faults" on page 7](#page-14-0)
- ["Preparing for Service" on page 31](#page-38-0)

# <span id="page-92-1"></span>▼ Transfer Components to the New Enclosure Assembly

When you replace an enclosure assembly, you must move a number of FRUs from the original server module to the same locations in the replacement assembly. See ["Component Locations" on page 3](#page-10-0).

When you transfer the SP and ID PROM from the old board to the new you preserve system-specific information that is stored on these modules.

When you replace the motherboard, the firmware on the new motherboard might be incompatible with the firmware on the SP. In this case, you must update the system firmware, which updates the SP and motherboard firmware to compatible versions.

**1. Prepare to take all ESD precautions when working with both the original server module and the new enclosure assembly.**

Prepare to place all components on an antistatic mat unless you install each component immediately in the new enclosure assembly.

Follow the precautions explained in ["Preparing for Service" on page 31.](#page-38-0)

**2. Remove the top cover from the original server module and the new enclosure assembly.**

See ["Remove the Cover" on page 44](#page-51-0).

**3. Transfer the drives and driver fillers from the original server module to the enclosure assembly.**

See ["Servicing Drives" on page 45](#page-52-0).

**4. Transfer the FEM (if present) from the original server module to the enclosure assembly.**

Install the FEM in the same connectors in the enclosure assembly. See ["Servicing](#page-72-1) [the FEM" on page 65](#page-72-1).

- **5. Transfer the SP card from the original server module to the enclosure assembly.** See ["Servicing the SP Card" on page 69](#page-76-1).
- **6. Transfer the ID PROM from the original server module to the enclosure assembly.**

See ["Servicing the ID PROM" on page 73.](#page-80-1)

**7. Transfer the USB drive (if present) from the original server module to the enclosure assembly.**

Ensure that you install a USB drive only in the top slot of the connector. See ["Servicing the USB Drive" on page 77.](#page-84-1)

**8. (If needed) Transfer the battery to the enclosure assembly.**

If a battery is present in the new enclosure assembly, do not transfer the original battery.

See ["Servicing the Battery" on page 81](#page-88-1).

**9. Transfer the DIMMs from the original server module to the enclosure assembly.**

Move each DIMM to the same slot in the enclosure assembly. See ["Servicing](#page-62-0) [DIMMs" on page 55.](#page-62-0)

#### **10. Attach the original cover to the enclosure assembly.**

See ["Returning the Server Module to Operation" on page 89.](#page-96-0)

**11. Insert the completed enclosure assembly in the same slot as the original server module.**

See ["Returning the Server Module to Operation" on page 89](#page-96-0).

#### **12. Start the server module host.**

See ["Powering On the Host" on page 92.](#page-99-0)

#### **13. Access Oracle ILOM on the SP.**

See ["Log In To Oracle ILOM \(Service\)" on page 10](#page-17-0).

If the replacement SP detects that the SP firmware is not compatible with the existing host firmware, further action is suspended and this message is displayed:

```
Unrecognized Chassis: This module is installed in an unknown or
unsupported chassis. You must upgrade the firmware to a newer
version that supports this chassis.
```
If you see this message, go to [Step 14](#page-94-0). Otherwise, go to [Step 15.](#page-94-1)

<span id="page-94-0"></span>**14. Download the system firmware.**

Refer to *Servers Administration*, Updating Firmware and to Oracle ILOM documentation for instructions.

<span id="page-94-1"></span>**15. Perform diagnostics to verify the proper operation of the server module.**

See ["Detecting and Managing Faults" on page 7.](#page-14-0)

**16. Transfer the serial number and product number to the FRUID of the new enclosure assembly.**

This must be done in a special service mode by trained service personnel.

**Note –** The replacement enclosure assembly does not have a label with the serial number on the front of the server module, as was present on the original server module.

#### **17. (Optional) Update any customer database that contains RFID data.**

Use the values from the RFID on the new enclosure assembly.

The RFID on the original server module contains different values.

#### **18. Consider your next step:**

- Power on the host See ["Powering On the Host" on page 92.](#page-99-0)
- Run POST or Oracle VTS to verify the server module --- See ["Understanding](#page-14-1) [Diagnostics and Tools" on page 7](#page-14-1).

#### **Related Information**

- ["Detecting and Managing Faults" on page 7](#page-14-0)
- ["Identifying Components" on page 1](#page-8-0)

# <span id="page-96-0"></span>Returning the Server Module to Operation

These topics describe how to return Oracle's Netra SPARC T5-1B server module to operation after removing it from Oracle's Sun Netra 6000 modular system for service.

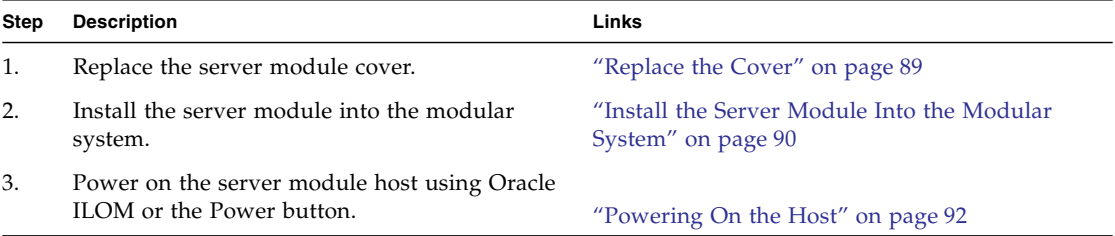

#### **Related Information**

- ["Identifying Components" on page 1](#page-8-0)
- ["Detecting and Managing Faults" on page 7](#page-14-0)
- ["Preparing for Service" on page 31](#page-38-0)

<span id="page-96-1"></span>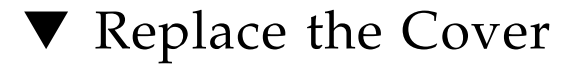

Perform this procedure after completing installation or servicing of components inside the server module.

**1. Set the cover on the server module (panel 1).**

The cover edge hangs over the rear of the server module by about .5 in. (1 cm).

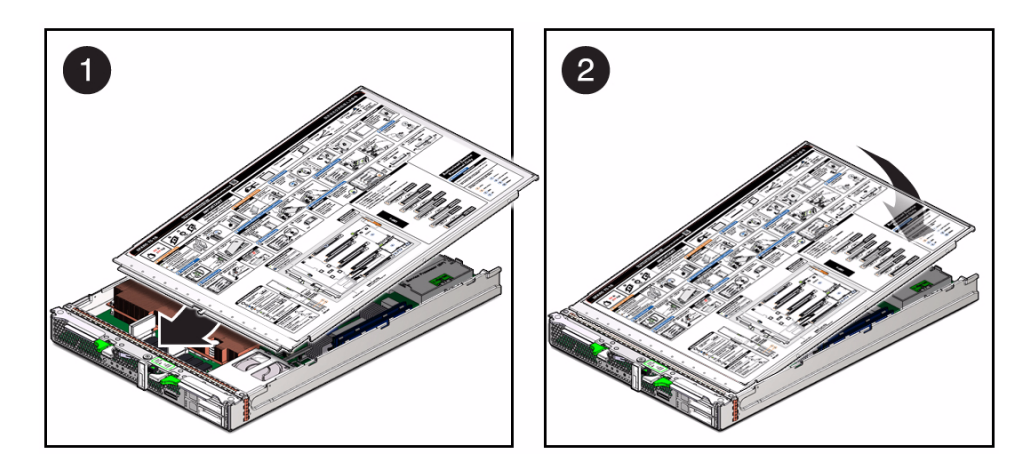

- **2. Slide the cover forward until it latches into place (panel 2).**
- **3. Install the server module into the modular system chassis.** See ["Install the Server Module Into the Modular System" on page 90](#page-97-0).

#### **Related Information**

- ["Install the Server Module Into the Modular System" on page 90](#page-97-0)
- ["Remove the Cover" on page 44](#page-51-0)

# <span id="page-97-0"></span>▼ Install the Server Module Into the Modular System

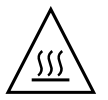

**Caution** – Insert a filler panel into an empty modular system slot within 60 seconds of server module removal to ensure proper chassis cooling.

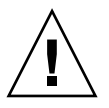

**Caution** – Hold the server module firmly with both hands so that you do not drop it. The server module can weigh as much as 20 pounds (9.0 kg).

**1. (If needed) Replace the cover.**

See ["Replace the Cover" on page 89.](#page-96-1)

**2. (If needed) Remove the rear connector cover from the server module before inserting it in the modular system.**

#### **3. Remove a filler panel from the modular system chassis slot that you intend to use.**

When the modular system is operating, you must fill every slot with a filler panel or a server module within 60 seconds.

**4. Hold the server module in a vertical position so that both ejector levers are on the right (panel 1).**

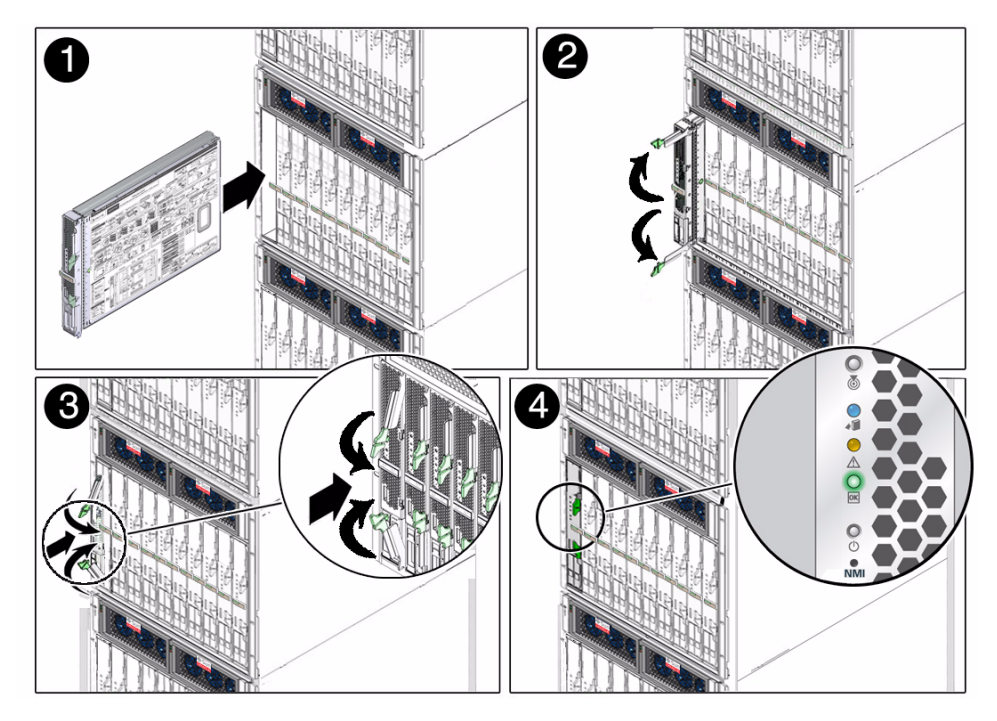

- **5. Slide the server module into the chassis and extend the ejector levers (panel 2).**
- **6. Close both levers simultaneously, locking the server module in the modular system chassis (panel 3).**

Once installed, these server module activities take place:

- Standby power is applied.
- The front panel LEDs blink three times, then the green OK LED on the front panel blinks for a few minutes.
- Oracle ILOM is initialized on the server module SP and is ready to use, but the server module host is not started.

#### **7. Start the server module host.**

See ["Powering On the Host" on page 92.](#page-99-1)

#### **Related Information**

- ["Powering On the Host" on page 92](#page-99-1)
- ["Remove the Server Module From the Modular System" on page 41](#page-48-0)

# <span id="page-99-1"></span><span id="page-99-0"></span>Powering On the Host

Use one of these tasks to power on the host:

- ["Power On the Host \(Oracle ILOM\)" on page 92](#page-99-2)
- ["Power On the Host \(Power Button\)" on page 93](#page-100-0)

#### **Related Information**

■ ["Install the Server Module Into the Modular System" on page 90](#page-97-0)

## <span id="page-99-2"></span>▼ Power On the Host (Oracle ILOM)

**1. (If needed) Install the server module into the modular system.** See ["Install the Server Module Into the Modular System" on page 90](#page-97-0).

#### **2. Log into Oracle ILOM.**

See ["Log In To Oracle ILOM \(Service\)" on page 10.](#page-17-0)

**Note –** The server module power-on process can take several minutes to complete, depending on the amount of installed memory and the configured diagnostic level.

By default, the server module boots the Oracle Solaris OS.

#### **3. Start the host using one of these commands:**

■ From the CMM, type.

-> **start /Servers/Blades/Blade\_***n***/System**

■ From the server module, type.

#### -> **start /System**

**4. Perform any diagnostics that verify the results of servicing the server module.** See ["Understanding Diagnostics and Tools" on page 7](#page-14-1).

#### **Related Information**

- ["Detecting and Managing Faults" on page 7](#page-14-0)
- ["Power On the Host \(Power Button\)" on page 93](#page-100-0)

## <span id="page-100-0"></span>▼ Power On the Host (Power Button)

Perform this step after you install the server module in a powered modular system.

**1. Press the Power button on the front of the server module.**

See ["Front and Rear Panel \(Service\)" on page 2](#page-9-0) to locate the Power button.

**Note –** The server module power-on process can take several minutes to complete, depending on the amount of installed memory and the configured diagnostic level.

By default, the server module boots the Oracle Solaris OS.

**2. Perform any diagnostics that verify the results of servicing the server module.** See ["Understanding Diagnostics and Tools" on page 7](#page-14-1).

#### **Related Information**

- ["Detecting and Managing Faults" on page 7](#page-14-0)
- ["Power On the Host \(Oracle ILOM\)" on page 92](#page-99-2)

# Glossary

## A

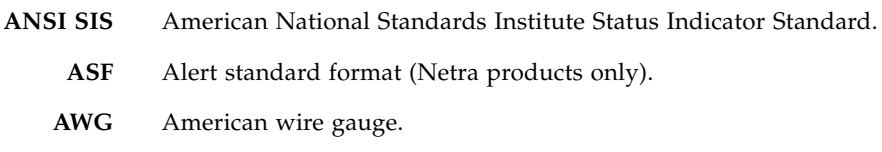

## B

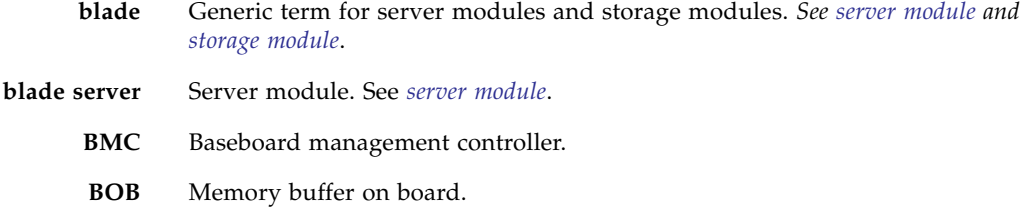

## C

**chassis** For servers, refers to the server enclosure. For server modules, refers to the modular system enclosure.

**CMA** Cable management assembly.

- **CMM** Chassis monitoring module (server modules only). The CMM is the service processor in the modular system that contains server modules. Oracle ILOM runs on the CMM, providing lights out management of the components in the modular system chassis. *See [modular system](#page-104-0) and [Oracle ILOM](#page-105-1)*.
- **CMP** Chip multiprocessor.

## D

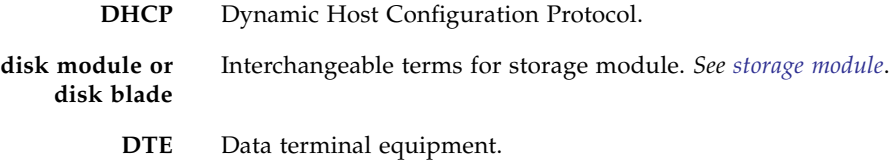

## E

- **EIA** Electronics Industries Alliance.
- **ESD** Electrostatic discharge.

## F

- FEM Fabric expansion module (server modules only). FEMs enable server modules to use the 10GbE connections provided by certain NEMs. *See [NEM](#page-105-0)*.
- **FRU** Field-replaceable unit.

## <span id="page-103-1"></span><span id="page-103-0"></span> $H$

- **HBA** Host bus adapter.
- **host** The part of the server or server module with the CPU and other hardware that runs the Oracle Solaris OS and other applications. The term *host* is used to distinguish the primary computer from the SP. *See [SP](#page-106-2)*.

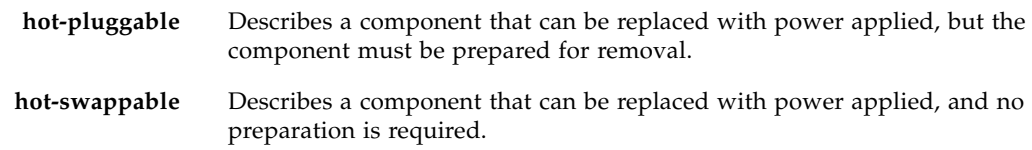

I **ID PROM** Chip that contains system information for the server or server module. **IP** Internet Protocol.

## K

**KVM** Keyboard, video, mouse. Refers to using a switch to enable sharing of one keyboard, one display, and one mouse with more than one computer.

## L

**LwA** Sound power level.

## M

<span id="page-104-0"></span>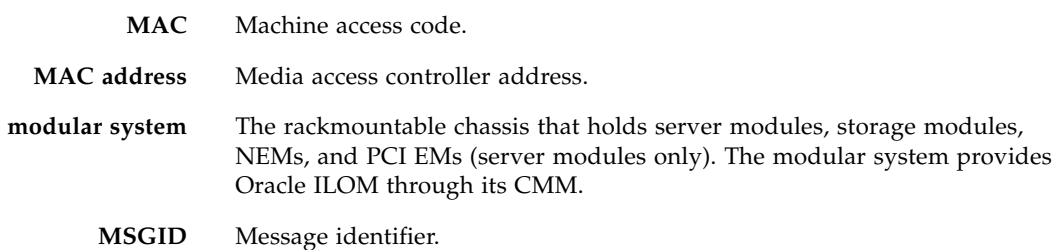

## <span id="page-105-0"></span>N **name space** Top-level Oracle ILOM target. **NEBS** Network Equipment-Building System (Netra products only). **NEM** Network express module (server modules only). NEMs provide Ethernet and SAS connectivity to storage modules. **NET MGT** Network management port. An Ethernet port on the server SP, the server module SP, and the CMM. **NIC** Network interface card or controller. **NMI** Nonmaskable interrupt.

# O

<span id="page-105-1"></span>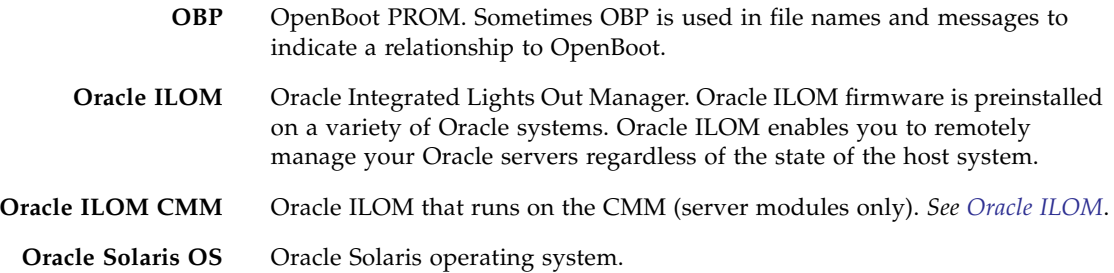

# P

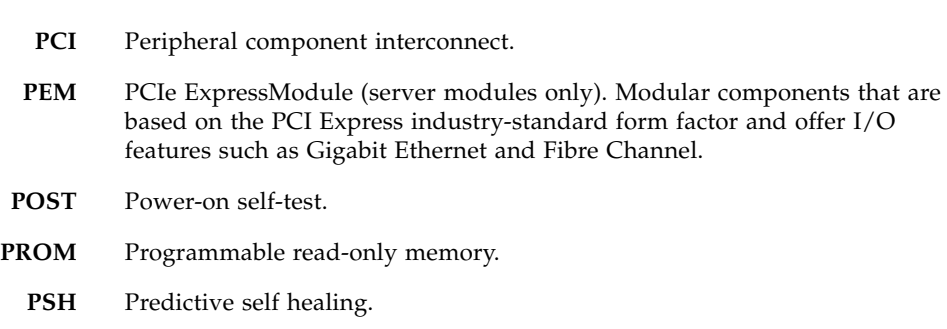

# R

**REM** RAID expansion module (server modules only). Sometimes referred to as an HBA *See [HBA](#page-103-0)*. Supports the creation of RAID volumes on drives.

## S

<span id="page-106-2"></span><span id="page-106-0"></span>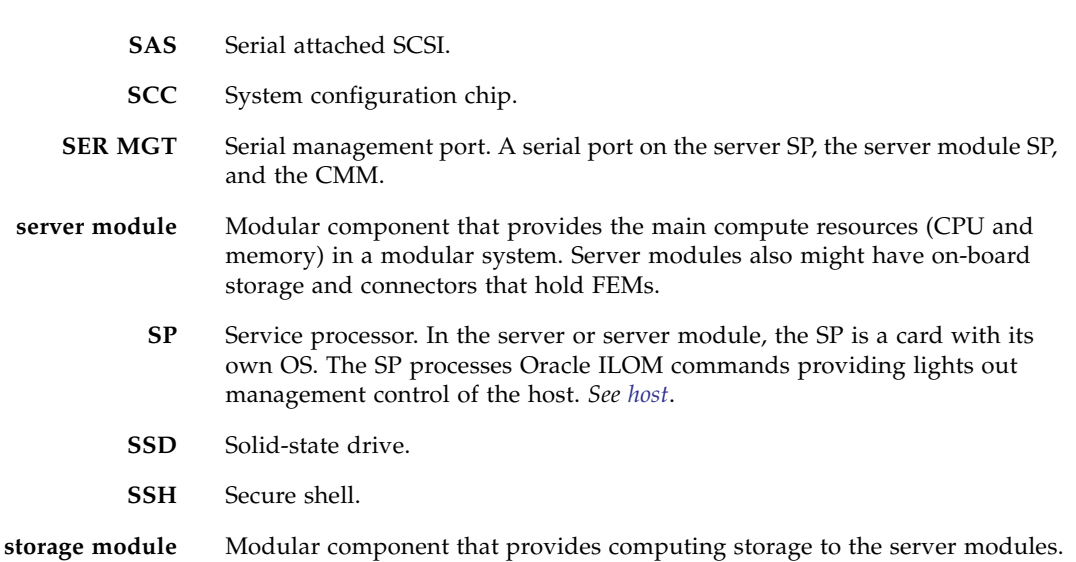

## <span id="page-106-1"></span>T

- **TIA** Telecommunications Industry Association (Netra products only).
- **Tma** Maximum ambient temperature.

## **U**

**UCP** Universal connector port.

- **UI** User interface.
- **UL** Underwriters Laboratory Inc.
- **U.S. NEC** United States National Electrical Code.
	- **UTC** Coordinated Universal Time.
	- **UUID** Universal unique identifier.

## W

**WWN** World wide name. A unique number that identifies a SAS target.
# Index

# **A**

antistatic [mat \(Service\), 33](#page-40-0) [wrist strap \(Service\), 33](#page-40-1)

# **B**

battery [installing, 82](#page-89-0) [removing, 81](#page-88-0) [verifying, 81](#page-88-0) button [Power, 38](#page-45-0) [Remind, 56,](#page-63-0) [57,](#page-64-0) [58](#page-65-0)

# **C**

cfgadm [command, 52](#page-59-0) clearing faults [memory faults, 61](#page-68-0) [PSH-detected faults, 26](#page-33-0) [clock battery, 81](#page-88-1) components [identifying, 1](#page-8-0) [location, 3](#page-10-0) [location of, 3](#page-10-0) [configuring how POST runs, 21](#page-28-0) cover [installing, 89](#page-96-0) [removing, 44](#page-51-0)

# **D**

[detecting faults, 7](#page-14-0) diag\_level [parameter, 18](#page-25-0) diag\_mode [parameter, 18](#page-25-1) diag\_trigger [parameter, 18](#page-25-2) diag\_verbosity [parameter, 19](#page-26-0) diagnostics

[low-level, 17](#page-24-0) [process, 8](#page-15-0) [understanding, 7](#page-14-1) [DIMM fault LEDs, 56,](#page-63-0) [57](#page-64-0) DIMMs [configuration, 56,](#page-63-0) [57](#page-64-0) [installation order, 56,](#page-63-0) [57](#page-64-0) [installing, 60](#page-67-0) [LEDs, 58](#page-65-0) [locating faulty, 58](#page-65-0) [names, 56,](#page-63-0) [57](#page-64-0) [removing, 59](#page-66-0) [servicing, 55](#page-62-0) [verifying, 61](#page-68-0) dmesg [command, 28](#page-35-0) [documentation, related,](#page-7-0) viii drives [installing, 51](#page-58-0) [LEDs, 47](#page-54-0) [locating faulty, 49](#page-56-0) [removing, 49](#page-56-1) [servicing, 45](#page-52-0) [verifying functionality, 52](#page-59-0)

#### **E**

[ejector tabs, DIMMs, 59](#page-66-0) [emergency shutdown, 39](#page-46-0) [enclosure assembly, 85](#page-92-0) [ESD prevention, 32](#page-39-0)

#### **F**

faults [detecting, 7](#page-14-0) [managing, 23](#page-30-0) [PSH-detected, 24](#page-31-0) FEM [installing, 67](#page-74-0)

[removing, 67](#page-74-1) [servicing, 65](#page-72-0) flowchart [diagnostic, 8](#page-15-0) [POST, 18](#page-25-3) fmadm [command, 26,](#page-33-0) [61](#page-68-0) fmadm faulty [command, 26](#page-33-0) fmdump [command, 24](#page-31-0) [Front and Rear Panel \(Service\), 2](#page-9-0) [front panel system controls and LEDs, 14](#page-21-0)

#### **H**

[hot-plugging drives, 48](#page-55-0)

#### **I**

ID PROM [installing, 74](#page-81-0) [removing, 73](#page-80-0) [servicing, 73](#page-80-1) [verifying, 75](#page-82-0) [identifying components, 1](#page-8-0) [illustrated parts breakdown, 3](#page-10-0) [installation order of DIMMs, 56,](#page-63-0) [57](#page-64-0) installing [battery, 82](#page-89-0) [cover, 89](#page-96-0) [DIMMs, 60](#page-67-0) [drives, 51](#page-58-0) [enclosure assembly, 85](#page-92-1) [FEM, 67](#page-74-0) [ID PROM, 74](#page-81-0) [server module, 90](#page-97-0) [service processor card, 70](#page-77-0) [USB drive, 78](#page-85-0)

#### **L**

LEDs [DIMMs, 58](#page-65-0) [drive, 47](#page-54-0) [front panel, 14](#page-21-0) [front panel \(Service\), 2](#page-9-0) [Power OK, 14](#page-21-0) [Remind, 58](#page-65-0) [Service Required, 14](#page-21-0) [System Locator, 14](#page-21-0) [System Overtemp, 14](#page-21-0) locating

[faulty DIMMs, 58](#page-65-0) [server module to be serviced, 35](#page-42-0) log files [Oracle ILOM, 29](#page-36-0) [Oracle Solaris, 28](#page-35-1) [viewing, 27](#page-34-0) [log in to Oracle ILOM, 10](#page-17-0)

#### **M**

[MAC address, 75](#page-82-0) [managing faults, 7,](#page-14-0) [23](#page-30-0) [maximum testing with POST, 22](#page-29-0) memory [servicing, 55](#page-62-0) [message buffer, checking, 28](#page-35-0) [message identifier, 24](#page-31-0) [motherboard, 85](#page-92-0)

#### **O**

ok [prompt, 37](#page-44-0) Oracle ILOM [log files, 29](#page-36-0) [log in to, 10](#page-17-0) [service-related commands, 12](#page-19-0) Oracle ILOM commands help[, 12](#page-19-0) reset[, 12](#page-19-0) set[, 12](#page-19-0) show[, 12](#page-19-0) show faulty[, 12](#page-19-1) start[, 12](#page-19-0) stop[, 12](#page-19-0) Oracle Solaris [log files, 28](#page-35-1) [shutting down, 37](#page-44-0) Oracle Solaris PSH [checking for faults, 24](#page-31-0) [clearing faults, 26](#page-33-0) [overview, 23](#page-30-1) [Oracle VTS, 9](#page-16-0)

#### **P**

POST [about, 17](#page-24-1) [configuration examples, 21](#page-28-0) [configuring, 21](#page-28-0)

[Oracle ILOM properties, 18](#page-25-3) [running in Diag Mode, 22](#page-29-0) [Power button, 14,](#page-21-0) [38,](#page-45-0) [39](#page-46-0) [Power OK LED, 14](#page-21-0) [powering on, 92,](#page-99-0) [93](#page-100-0) [preparing for service, 31](#page-38-0) [PSH Knowledge article web site, 24](#page-31-0)

#### **R**

[Rear Fan Module Fault LED, 14](#page-21-0) [related documentation,](#page-7-0) viii Remind [button, 58](#page-65-0) [Power LED, 58](#page-65-0) removing [battery, 81](#page-88-0) [cover, 44](#page-51-0) [DIMMs, 59](#page-66-0) [drives, 49](#page-56-1) [FEM, 67](#page-74-1) [ID PROM, 73](#page-80-0) [server module, 36,](#page-43-0) [41](#page-48-0) [SP card, 69](#page-76-0) [USB drive, 77](#page-84-0) [returning to operation, 89](#page-96-1) [running POST in Diag Mode, 22](#page-29-0)

# **S**

[safety information, 31](#page-38-1) [SCC, 73](#page-80-1) [serial number, 34,](#page-41-0) [87](#page-94-0) [server module, 93](#page-100-0) [host, 92,](#page-99-0) [93](#page-100-0) [installing, 90](#page-97-0) [powering on, 92](#page-99-0) [Service Required LED, 14](#page-21-0) show faulty [command, 12,](#page-19-1) [61](#page-68-0) shutdown [command, 37](#page-44-0) [slot assignments, DIMM, 56,](#page-63-0) [57](#page-64-0) SP [installing, 70](#page-77-0) [removing, 69](#page-76-0) [servicing, 69](#page-76-1) [standby mode, 38,](#page-45-0) [39](#page-46-1) [system controls, front panel, 14](#page-21-0)

[System Locator LED, 14](#page-21-0) [System Overtemp LED, 14](#page-21-0)

# **T**

[time setting, 81](#page-88-0) tools [availability, 10](#page-17-1) [for service, 33](#page-40-2) troubleshooting [using Oracle VTS, 9](#page-16-0)

# **U**

[understanding diagnostics, 7](#page-14-1) [USB drive, 77](#page-84-1) [installing, 78](#page-85-0) [removing, 77](#page-84-0) [servicing, 77](#page-84-1) [UUID, 24](#page-31-0)

# **V**

verifying [DIMMs, 61](#page-68-0) [drives, 52](#page-59-0) [ID PROM, 75](#page-82-0)

[viewing log files, 27](#page-34-0)